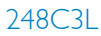

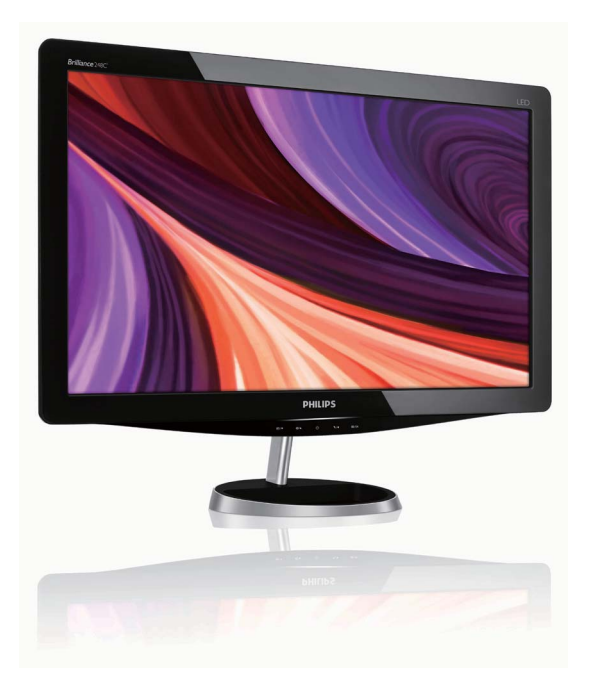

# www.philips.com/welcome

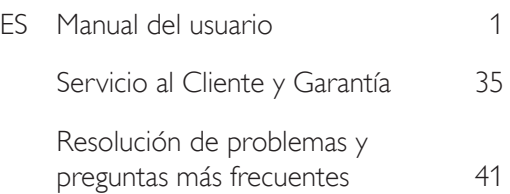

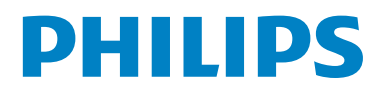

# Tabla de contenido

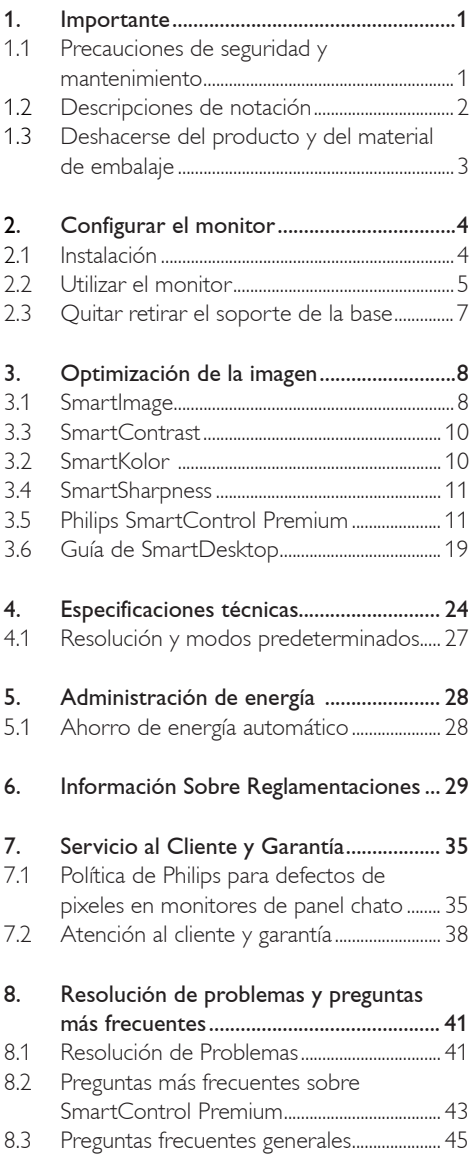

# 1. Importante

Esta guía electrónica del usuario está pensada para cualquier persona que utilice el monitor Philips. Tómese su tiempo y lea este manual del usuario antes de utilizar el monitor. Contiene información y notas importantes relacionadas con el uso del monitor.

La Garantía Philips es aplicable en tanto que el producto sea TRATADO CORRECTAMENTE para su uso, de acuerdo con el contenido de las Instrucciones de Manejo y bajo la presentación de la FACTURA ORIGINAL o RECIBO DE CAJA, en donde se indique la fecha de compra y el nombre del distribuidor, junto al modelo y número de producción del aparato.

#### 1.1 Precauciones de seguridad y mantenimiento

#### **Advertencias**

Si usa controles, ajustes o procedimientos distintos a los especificados en esta documentación, puede quedar expuesto a descargas o riesgos eléctricos y/o a riesgos mecánicos.

Lea y siga estas instrucciones cuando conecte y utilice el monitor de su computadora.

#### Condiciones de uso

- Mantenga el monitor alejado de la luz directa del sol, de luces brillantes muy intensas y de cualquier otra fuente de calor. Largos periodos de exposición a este tipo de entornos puede provocar la decoloración y daños al monitor.
- Retire los objetos que puedan introducirse por los orificios de ventilación o impedir la correcta refrigeración de los componentes electrónicos.
- No obstruya los orificios de ventilación de la carcasa.
- Cuando instale el monitor, asegúrese de que el conector y la toma de alimentación son fácilmente accesibles.
- Si apaga el monitor y desconecta el cable de alimentación o el del adaptador (c.c.), espere 6 segundos antes de conectar el cable para volver a utilizarlo.
- Utilice siempre el cable de alimentación homologado facilitado por Philips. Si no dispone de él, póngase en contacto con el servicio técnico local (consulte al centro de información al usuario del servicio de atención al cliente).
- No someta el monitor a una vibración intensa ni a condiciones de impactos fuertes durante su funcionamiento.
- Evite los golpes y las caídas del monitor durante su funcionamiento o transporte.

#### Mantenimiento

- Para proteger el monitor de posibles daños, no ejerza fuerza excesiva en el panel del monitor. Cuando traslade el monitor, sosténgalo de la carcasa para levantarlo, sin colocar las manos o los dedos sobre el panel del monitor.
- Desconecte el monitor si no lo va a usar durante un periodo prolongado.
- Desconecte el monitor si tiene que limpiarlo, y utilice un paño ligeramente humedecido. Puede pasar un paño seco por la pantalla con la corriente desactivada. Para limpiar el monitor no utilice nunca disolventes orgánicos como el alcohol, ni líquidos que contengan amoniaco.
- Para evitar el riesgo de descarga o daños irreparables en la unidad, no exponga el monitor al polvo, la lluvia, el agua o los ambientes excesivamente húmedos.
- Si se moja el monitor, séquelo con un paño lo antes posible.
- Si se introduce alguna sustancia líquida o sólida en el monitor, apáguelo de inmediato y desconecte el cable de alimentación. A continuación, retire el cuerpo extraño y lleve el monitor al servicio de asistencia técnica.
- No almacene ni utilice el monitor en ubicaciones expuestas al calor, a la luz directa del sol o al frío excesivo.
- Si desea disfrutar de las máximas prestaciones del monitor y de la mayor vida útil posible, utilícelo en un entorno que se ajuste a los siguientes márgenes de temperatura y humedad.
	- <sup>o</sup> Temperatura: 0-40°C 32-95°F
	- <sup>o</sup> Humedad: 20-80% RH

### Información importante para Grabación/Imagen fantasma

- Active siempre un salvapantallas móvil si deja su monitor sin atención. Active siempre una aplicación que actualice la pantalla periódicamente si su monitor va a mostrar un contenido estático sin cambios. La visualización ininterrumpida de imágenes fijas o estáticas durante un período prolongado puede provocar que la imagen se "queme", lo que también se conoce como "imagen residual", en su pantalla.
- El quemado, imagen residual o imagen fantasma es un fenómeno bien conocido en la tecnología de los paneles de monitor. En la mayoría de los casos, las "quemaduras", "postimágenes" o "imágenes fantasma" desaparecen gradualmente algo de tiempo después de apagar el monitor.

# **Advertencia**

Error al activar un salva pantallas o una aplicación periódica de actualización de pantalla pueden originar graves síntomas de "imagen superpuesta" o "imagen fantasma" o "imagen quemada" y éstos no desaparecerán y no pueden repararse. Los problemas anteriores no se encuentran cubiertos por su garantía.

#### Servicio

- La cubierta de la carcasa sólo deberá ser abierta por personal técnico cualificado.
- En caso de requerirse algún documento para fines de reparación o integración, póngase en contacto con el servicio técnico local (véase "Centro de información al usuario").
- v Para obtener información relacionada con el transporte, consulte la sección "Especificaciones técnicas".
- No deje el monitor en un vehículo expuesto a la luz directa del sol.

### **⊖** Nota

Consulte a un técnico del servicio de asistencia si el monitor no funciona con normalidad o si no está seguro del procedimiento adecuado después de seguir las instrucciones de uso de este manual.

#### 1.2 Descripciones de notación

Las siguientes subsecciones describen las convenciones de notación utilizadas en este documento.

Notas, Cuidados y Advertencias En esta guía, es posible que ciertos bloques de texto estén acompañados por un icono e impresos en tipo de letra negrita o cursiva. Estos bloques contienen notas, cuidados y advertencias. Se utilizan de la siguiente manera:

# **A** Nota

Este icono indentifica información importante y sugerencias que pueden ayudarle a utilizar mejor su computadora.

# **Q** Cuidado

Este icono identifica la información que indica cómo evitar daños potenciales al hardware o pérdidas de datos.

# <sup>1</sup> Advertencia

Este icono indica el peligro potencial de daño corporal y explica cómo resolver el problema. Algunas advertencias pueden aparecer en formatos diferentes o pueden no estar acompañadas de un icono. En dichos casos, las presentaciones específicas de las advertencias seguirán las pautas establecidas por la autoridad reguladora correspondiente.

1.3 Deshacerse del producto y del material de embalaje

Waste Electrical and Electronic Equipment-**WEEE** 

#### Recycling Information for Customers

Your display is manufactured with high quality materials and components which can be recycled and reused.

To learn more about our recycling program please visit www.philips.com/about/sustainability/recycling.

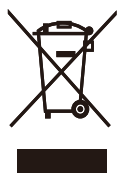

This marking on the product or on its packaging illustrates that, under European Directive 2002/96/EC governing used electrical and electronic appliances, this product may not be disposed of with normal household waste. You are responsible for disposal of this equipment through a designated waste electrical and electronic equipment collection. To determine the locations for dropping off such waste electrical and electronic, contact your local government office, the waste disposal organization that serves your household or the store at which you purchased the product.

Your new monitor contains materials that can be recycled and reused. Specialized companies can recycle your product to increase the amount of reusable materials and to minimize the amount to be disposed of.

All redundant packing material has been omitted. We have done our utmost to make the packaging easily separable into mono materials.

Please find out about the local regulations on how to dispose of your old monitor and packing from your sales representative.

# 2. Configurar el monitor

- 2.1 Instalación
- **1** Contenido del paquete

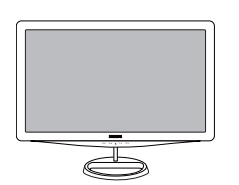

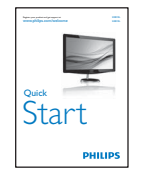

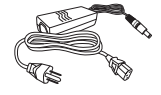

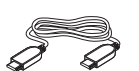

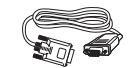

<sup>r</sup><sup>i</sup><sup>g</sup><sup>h</sup><sup>t</sup><sup>s</sup> <sup>r</sup><sup>e</sup><sup>s</sup><sup>e</sup><sup>r</sup><sup>v</sup><sup>e</sup><sup>d</sup>. <sup>U</sup><sup>n</sup><sup>a</sup><sup>u</sup><sup>t</sup><sup>h</sup><sup>o</sup>r<sup>i</sup><sup>z</sup>e<sup>d</sup> <sup>d</sup><sup>u</sup>p<sup>l</sup><sup>i</sup><sup>c</sup>a<sup>t</sup><sup>i</sup><sup>o</sup><sup>n</sup> <sup>i</sup><sup>s</sup> <sup>a</sup> <sup>v</sup><sup>i</sup>o<sup>l</sup>a<sup>t</sup><sup>i</sup>o<sup>n</sup> <sup>o</sup><sup>f</sup> <sup>a</sup><sup>p</sup><sup>p</sup><sup>l</sup><sup>i</sup>c<sup>a</sup><sup>b</sup><sup>l</sup><sup>e</sup> <sup>l</sup>a<sup>w</sup><sup>s</sup>. <sup>M</sup><sup>a</sup><sup>d</sup><sup>e</sup> <sup>a</sup><sup>n</sup><sup>d</sup> <sup>p</sup><sup>r</sup><sup>i</sup><sup>n</sup><sup>t</sup><sup>e</sup><sup>d</sup> <sup>i</sup><sup>n</sup> <sup>C</sup><sup>h</sup><sup>i</sup><sup>n</sup><sup>a</sup>. <sup>V</sup><sup>e</sup><sup>r</sup><sup>s</sup><sup>i</sup><sup>o</sup><sup>n</sup> <sup>M</sup><sup>3</sup><sup>2</sup><sup>4</sup><sup>1</sup><sup>P</sup><sup>Q</sup><sup>1</sup><sup>Q</sup> <sup>5</sup><sup>B</sup>.<sup>1</sup><sup>E</sup><sup>Q</sup><sup>0</sup><sup>1</sup> 0. <sup>0</sup><sup>1</sup>

HDMI cable (optional) VGA signal cable (optional)

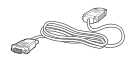

DVI cable (optional)

# **O** Nota

Utilice sólo el modelo adaptador de CA/CC: APD-DA-36Q12-AAAA/Darfon-BC36-1201-06.

#### 2 Instalar el soporte de la base

1. Coloque el monitor boca abajo sobre una superficie blanda y suave con cuidado de que no se raye ni se dañe la pantalla.

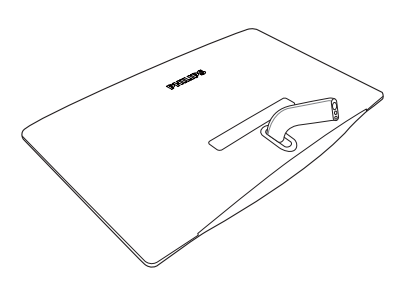

2. Acople el soporte de la base del monitor a la columna base y, a continuación, fije el soporte de la base.

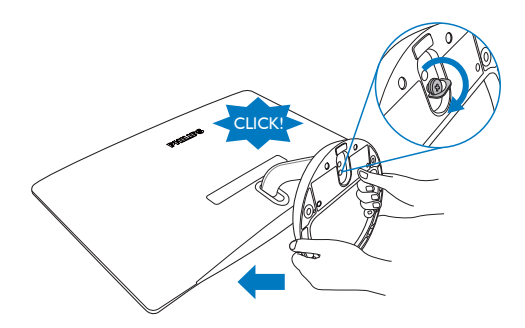

**3** Conexión a su PC

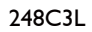

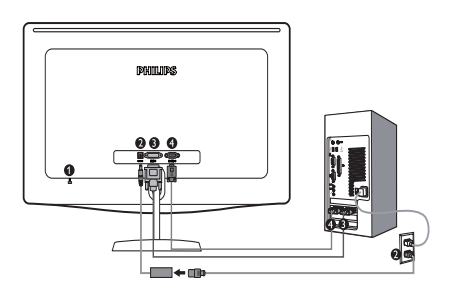

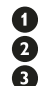

**O** Cerradura anti-robo Kensington **2** Entrada de corriente de CC

- Entrada DVI-D
- Entrada VGAØ

#### 248C3LH

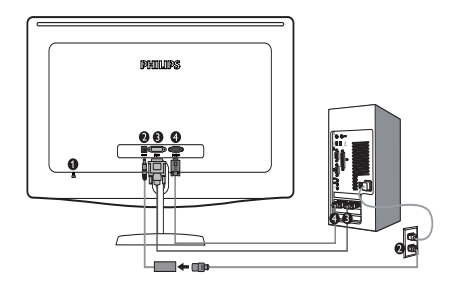

- **O** Cerradura anti-robo Kensington
- **2** Entrada de corriente de CC
- Salida de audio HDMI ❸
- Entrada HDMI Ø
- $\bullet$ Entrada VGA

Conectar su PC

- 1. Conecte con firmeza el cable adaptador de corriente a la parte posterior del monitor.
- 2. Apague el ordenador y desconecte su cable de alimentación.
- 3. Conecte el cable de señal del monitor al terminal de vídeo de la parte posterior del ordenador.
- 4. Conecte el cable de alimentación al adaptador de corriente y a una toma de corriente cercana.
- 5. Encienda su ordenador y monitor. Si el monitor muestra una imagen en pantalla, la instalación habrá finalizado.
- 2.2 Utilizar el monitor
- **1** Descripción Vista Frontal del Producto

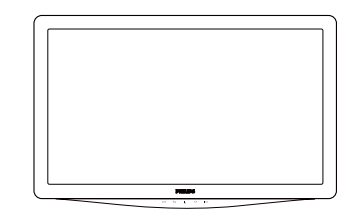

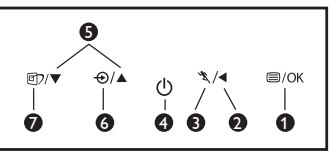

**1**  $\Box$ /OK : Para acceder al menú en pantalla.

- : Volver al nivel del menú en pantalla  $\blacktriangleleft$ anterior.
- \* : Para utilizar la función Turbo
- (1) : Encendido y apagado del monitor.
- ▲▼ : Para ajustar el menú OSD.
- : Permite cambiar la fuente de la señal de entrada.
- : SmartImage. Hay 7 modos entre ⋒ los que elegir: Texto, Oficina, Fotos, Películas, Juegos, Ahorro y Desactivado.

⋒

0 0 Ó Ă

## 2 Descripción de los menús en pantalla (OSD)

### ¿Qué es el menú en pantalla (OSD, On-Screen Display)?

Los menús de pantalla (OSD) son una característica de todos los monitores de Philips. Con ellos, el usuario puede ajustar las propiedades de pantalla y seleccionar funciones directamente a través de una ventana gráfica de instrucciones. Los menús de pantalla interactivos se presentan de la siguiente forma:

#### 248C3L

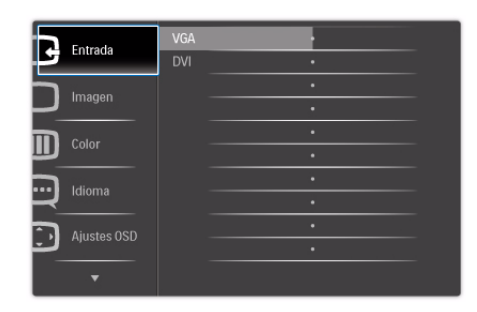

### 248C3LH

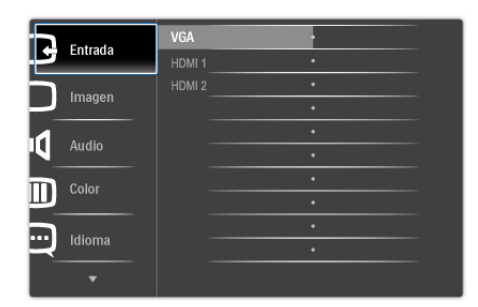

#### Instrucción básica y simple sobre los botones de control

En este menú de pantalla, el usuario puede pulsar los botones  $\blacktriangledown$   $\blacktriangle$  del marco frontal del monitor para mover el cursor, **OK** para confirmar la selección o modificación.

#### El menú en pantalla

A continuación se presenta un panorama general de la estructura de los menús en pantalla. Podrá utilizar esto como referencia cuando desee aprender a realizar los diferentes ajustes.

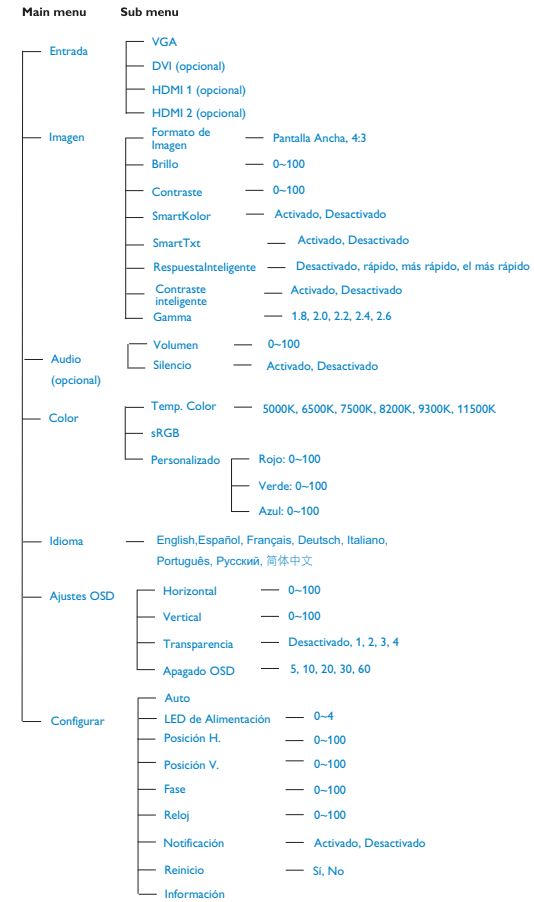

#### **B** Aviso sobre la resolución

Este monitor está diseñado para proporcionar un rendimiento óptimo con su resolución nativa (1920x1080 @ 60Hz). Cuando se encienda el monitor con una resolución diferente, aparecerá la siguiente alerta en la pantalla: Utilice la resolución 1920x1080 @ 60Hz para obtener los mejores resultados.

Se puede desactivar la alerta de resolución nativa desde la opción Configuración del menú OSD (Visualización en pantalla).

#### 4 Función física

 $20^{\circ}$  $-5^{\circ}$ 

# 2.3 Quitar retirar el soporte de la base

#### **1** Quitar retirar el soporte de la base

Antes de empezar a desmontar la base del monitor, siga estas instrucciones para evitar daños o lesiones.

1. Coloque la cara del monitor sobre una superficie segura y luego afloje el tornillo de la base.

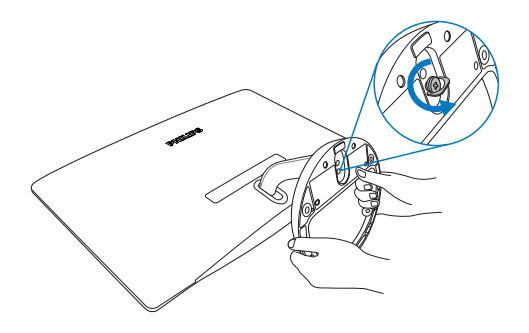

2. Libere el tornillo del soporte de la base y luego saque la base del monitor.

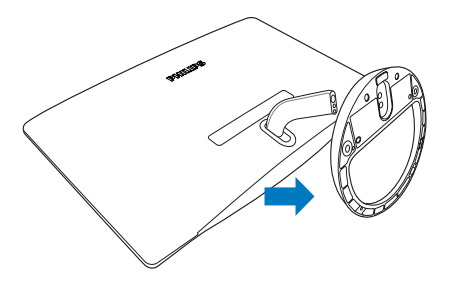

Inclinación

¿Cómo se activa SmartImage?

# 3. Optimización de la imagen

#### 3.1 SmartImage

#### 1 ;Qué es?

SmartImage suministra valores predeterminados que optimizan la imagen para los diferentes tipos de contenidos, modificanto la imagen, el contraste, el color y la nitidez de manera dinámica en tiempo real. Ya sea trabajando con aplicaciones de texto, visualizando imágenes o viendo un vídeo, SmartImage de Philips ofrece un rendimiento optimizado del monitor.

#### <sup>2</sup> ¡Por qué lo necesito?

Le gustaría tener un monitor que le ofreciera una visualización optimizada de todos sus tipos de contenido favoritos: el software SmartImage modifica dinámicamente el brillo, contraste, color y nitidez en tiempo real para mejorar su experiencia de visualización en el monitor.

### ¿Cómo funciona?

SmartImage es una tecnología de punta exclusiva de Philips que analiza el contenido que se visualiza en su pantalla. Basándose en el escenario que usted selecciona, SmartImage mejora dinámicamente el contraste, el color, la saturación y la nitidez de las imágenes para mejorar el contenido de lo que se esté viendo, en tiempo real y pulsando un solo botón.

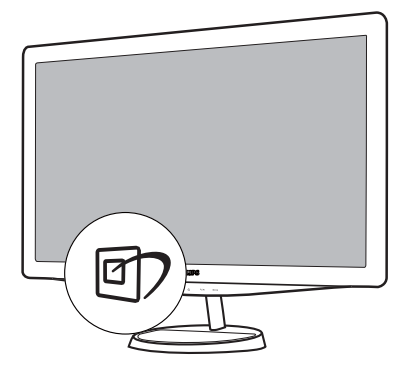

- 1. Pulse **p** para iniciar SmartImage en la pantalla de visualización;
- 2. Mantenga pulsado  $\Box$  para alternar entre Texto, Oficina, Fotos, Películas, Juegos, Ahorro y Desactivado.
- 3. La pantalla de SmartImage permanecerá visible durante 5 segundos, usted también puede pulsar "OK" para confirmar.
- 4. Cuando SmartImage esté activada, el esquema sRGB (Rojo, Verde y Azul) quedará desactivado automáticamente. Para usar el esquema sRGB usted debe desactivar SmartImage por medio del botón  $\Box$  en el bisel frontal de su monitor.

Excepto cuando usa la tecla  $\Box$ ) para deslizarse hacia abajo, usted puede pulsar también los botones  $\blacktriangledown$   $\blacktriangle$  para realizar la selección y pulsar "**OK**" para confirmar la selección y cerrar el menú en pantalla de SmartImage.

Existen siete modos para seleccionar: Texto, Oficina, Fotos, Películas, Juegos, Ahorro y Desactivado.

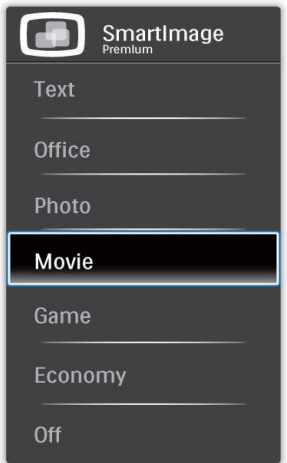

- Texto: Ayuda a mejorar la lectura de aplicaciones basadas en texto como los libros electrónicos en PDF. Utilizando un algoritmo especial que aumenta el contraste y la nitidez del contenido de texto, la pantalla está optimizada para una lectura sin tensión al ajustar el brillo, el contraste y la temperatura del color del monitor.
- Oficina: Resalta el texto y opaca el brillo para aumentar la facilidad de lectura y disminuir el cansancio de la vista. Este modo mejora de manera significativa la facilidad de lectura y la productividad cuando usted trabaja con hojas electrónicas, archivos, artículos escaneados u otras aplicaciones de oficina generales.
- Foto: Este perfil combina la mejora de la saturación del color, el contraste dinámico y la nitidez para visualizar fotos y otras imágenes con una claridad extraordinaria en colores vibrantes – sin artefactos y colores apagados.
- Películas: La luminosidad acentuada, la saturación de colores profundizada, el contraste dinámico y una nitidez ultra muestran cada detalle de las áreas oscura de sus videos sin que haya desgaste de color en las áreas más brillantes, manteniendo valores dinámicos naturales para lograr una visualización de video superior.
- luegos: Active el circuito de control para obtener el mejor tiempo de respuesta, reducir bordes irregulares para los objetos que se mueven rápidamente en la pantalla, mejorar la relación de contraste para condiciones de mucha y poca luminosidad. Este perfil proporciona la mejor experiencia de juego para los aficionados a los juegos.
- Ahorro: Bajo este perfil, el brillo y el contraste se modifican y la luz de fondo se ajusta de manera precisa para visualizar aplicaciones de oficina cotidianas y lograr un consumo de energía más bajo.
- Desactivado: No se realiza la optimización por SmartImage.

#### 3.2 SmartKolor

#### 1 ¿Qué es?

SmartKolor es un tecnología de extensión de colores especial que puede mejorar el rango visual de los colores para ofrecer unos resultados de imágenes enriquecedores y reales.

#### <sup>2</sup> ¡Por qué lo necesito?

Usted desea una imágenes ricas e intensas para experimentar las fotos y vídeos sorprendentes..

#### ¿Cómo funciona?

SmartKolor mejorará dinámicamente la saturación de los colores y ampliará el rango visual de los colores para enriquecer la calidad de los colores y los resultados de sus imágenes visualizadas. SmartKolor se apaga automáticamente, por ejemplo, en modo Texto o modo Oficina, donde no es necesario.

#### 3.3 SmartContrast

#### $|1\rangle$ ; Qué es?

Es una tecnología única que analiza de manera dinámica el contenido visualizado y optimiza automáticamente la relación de contraste del monitor para lograr una calidad visual y disfrute de la visualización máximos al escalonar la luz de fondo para obtener imágenes más claras, limpias y brillantes o al atenuar la luz de fondo para aclarar la visualización de las imágenes sobre fondos oscuros.

#### <sup>2</sup> ¿Por qué lo necesito?

A usted le interesaría lograr la mejor claridad visual y comodidad de visualización posibles para cualquier tipo de contenido. SmartContrast controla de manera dinámica el contraste y modifica la luz de fondo para lograr imágenes de juegos y video claras, limpias y brillantes o para visualizar texto legible para el trabajo de oficina. Al reducir el consumo de energía de su monitor, usted ahorra los costos de energía y extiende la vida útil de su monitor.

#### <sup>3</sup> ¿Cómo funciona?

Cuando active SmartContrast, se analizará el contenido que está visualizando en tiempo real para modificar los colores y controlar la intensidad de la luz de fondo. Esta función mejorará dinámicamente el contraste para proporcionarle una gran experiencia en sus momentos de ocio cuando vea vídeos o se divierta con juegos.

#### 3.4 SmartSharpness

# <sup>1</sup> ¿Qué es?

Es una Tecnología Inteligente que mejora la nitidez cuando es necesario para lograr un desempeño de visualización superior y una mayor diversión de entretenimiento al visualizar videos o fotos.

# <sup>2</sup> ¡Porqué lo necesito?

A usted le gustaría obtener una nitidez superior para para lograr una mayor diversión de entretenieminto al visualizar fotos o videos.

### ¿Cómo funciona?

Es una Tecnología Inteligente que mejora la nitidez cuando es necesario para lograr un desempeño de visualización superior y una mayor diversión de entretenimiento al visualizar videos o fotos en el modo Películas o Juegos. Se desactiva para visualizaciones de máxima calidad de las aplicaciones de oficina y en el modo Ahorro para reducir el consumo eléctrico.

#### 3.5 Philips SmartControl Premium

El nuevo software SmartControl Premium de Phillips permite controlar el monitor mediante una sencilla interfaz gráfica en pantalla. Los ajustes complicados pertenecen al pasado ya que el sencillo software le presta ayuda para ajustar de forma precisa la resolución, la calibración del color, el reloj y la fase, el punto de blanco RGB, etc.

Equipado con la tecnología más avanzada en algoritmo central para procesamiento y respuesta rápidos, este software basado en iconos animados de captura de ojos compatible con Windows 7 permite mejorar su experiencia con los monitores Philips.

#### Instalación  $\blacksquare$

Siga las instrucciones y complete la instalación.

- Usted puede iniciarlo después de que la instalación haya finalizado.
- Si desea iniciarlo más tarde, usted puede hacer clic sobre el acceso directo en el escritorio o en barra de herramientas.

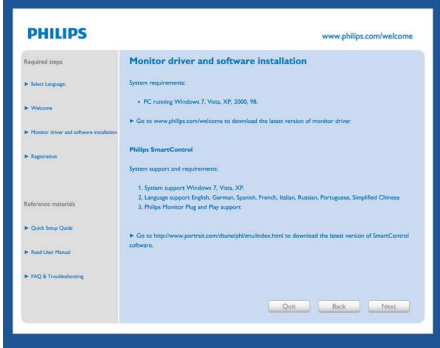

#### Asistente para el primer inicio

- La primera vez después de la instalación de SmartControl Premium, pasará automáticamente al Asistente para el primer inicio.
- El asistente de instalación lo guiará paso a paso a través de los ajustes de desempeño de su monitor.
- También puede ir al menú del Plug-in para inciar el asistente de instalación más tarde.
- Usted puede ajustar más opciones sin el asistente de instalación a través de la ventana Estándar.

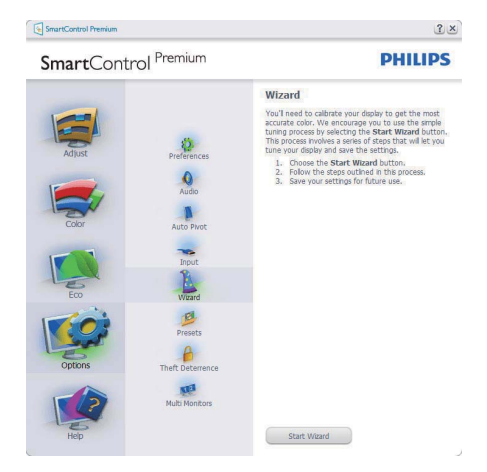

# **2** Inicie con la ventana Estándar:

### Menú de ajustes:

- El Menú de ajustes le permitirá ajustar el Brillo, Contraste, Enfoque, Posición y Resolución.
- Usted puede seguir las instrucciones y realizar el ajuste.
- v Cancele los mensajes para el usuario si desea cancelar la instalación.

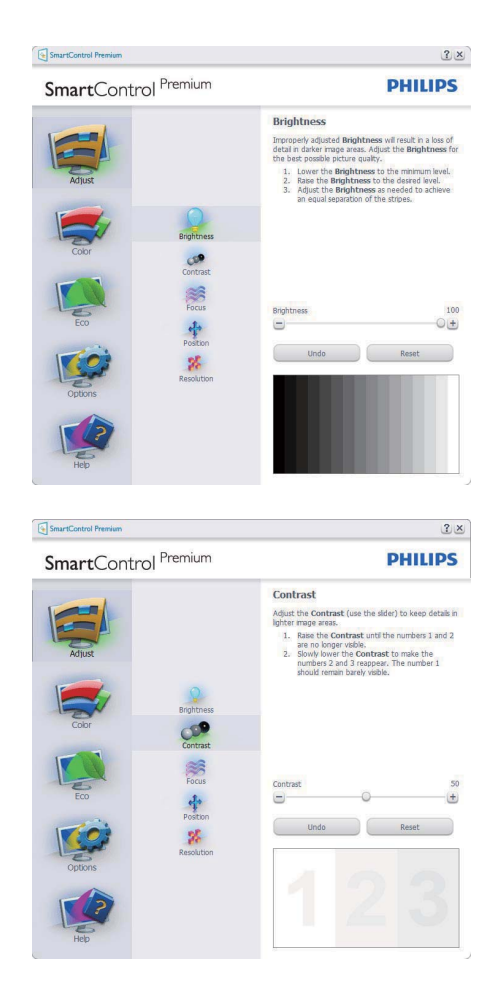

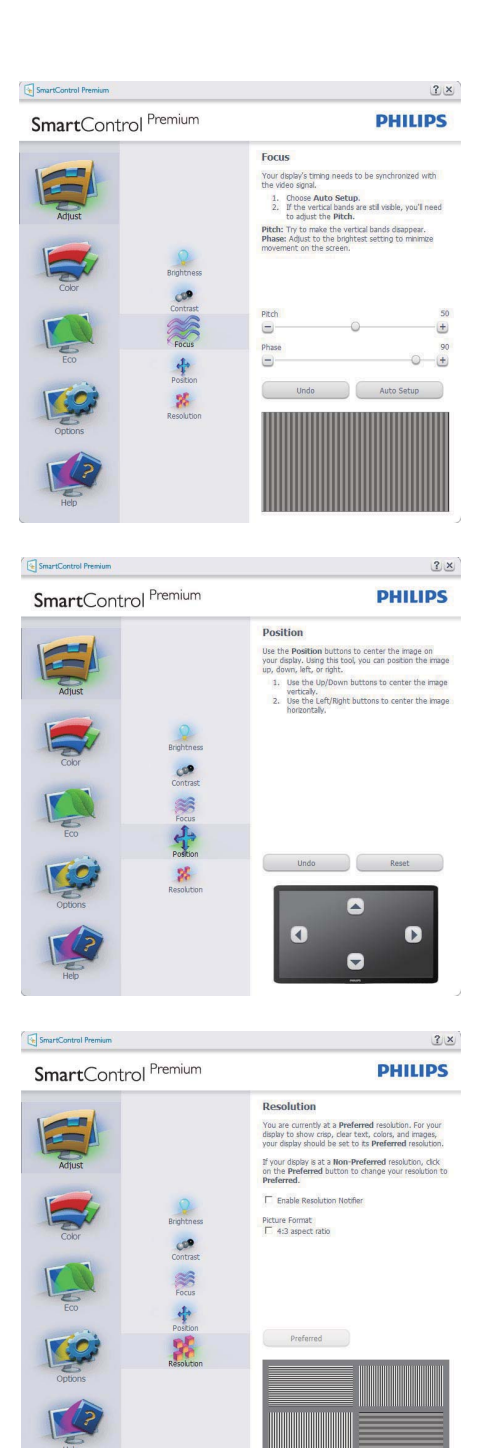

#### Menú de colores:

- El Menú de colores le permitirá ajustar el Rojo, Verde y Azul, el Punto blanco, la Calibración de los colores y SmartImage (Por favor consulte la sección de SmartImage).
- Usted puede seguir las instrucciones y realizar el ajuste.
- Consulte en la tabla de abajo los elementos del submenú según su entrada.
- **•** Ejemplo de Calibración de Colores.

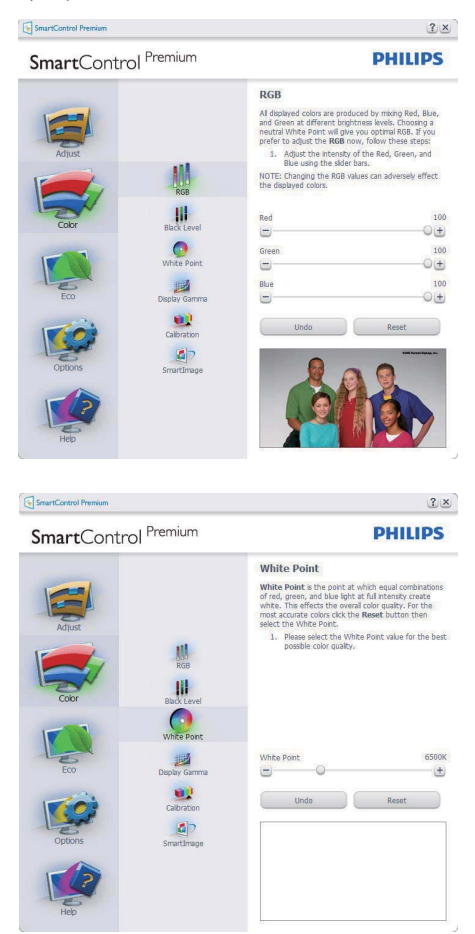

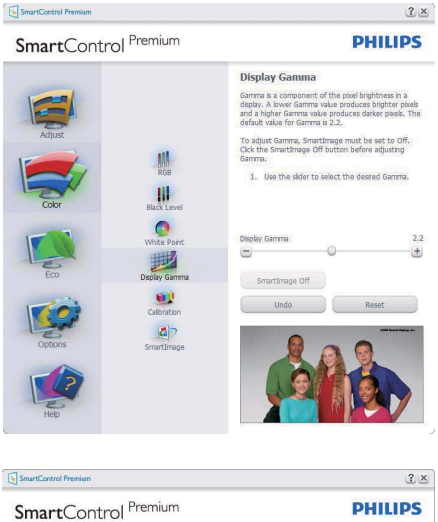

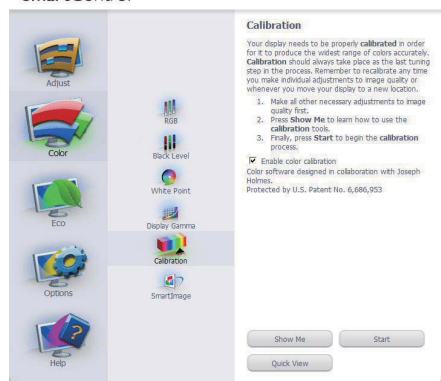

- 1. "Muéstrame" inicia el tutorial de calibración de colores.
- 2. Inicio inicia la secuencia de calibración de colores de 6 pasos.
- 3. Quick View carga las imagenes anteriores y posteriores.
- 4. Para regresar a la ventana de Colores, haga clic en el botón Cancelar.
- 5. Activar calibración de colores El valor predeterminado es "Activado". Si no está marcado, no se ocurrirá la calibración de colores, la atenuación iniciará y los botones "quick view".
- 6. Debe tener información sobre la patente en la pantalla de calibración.

#### Primera pantalla de calibración de colores:

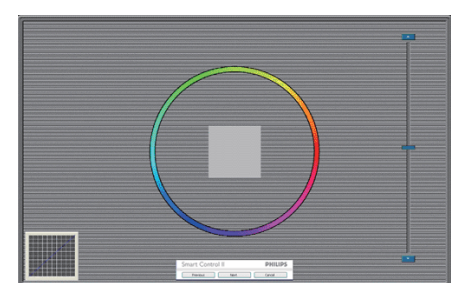

- El botón anterior quedará desactivado hasta la pantalla del segundo color.
- A continuación pasará al objetivo subsiguiente (6 objetivos).
- Final siguiente pasa a la ventana Archivo > Valores Predeterminados.
- Cancelar cierra la UI y regresa a la página del "plug-in".

#### SmartImage

SmartImage – Le permite al usuario cambiar la configuración para lograr una mejor configuración de pantalla basada en el contenido.

Cuando Entretenimiento esté configurado, SmartContrast y SmartResponse estarán activados.

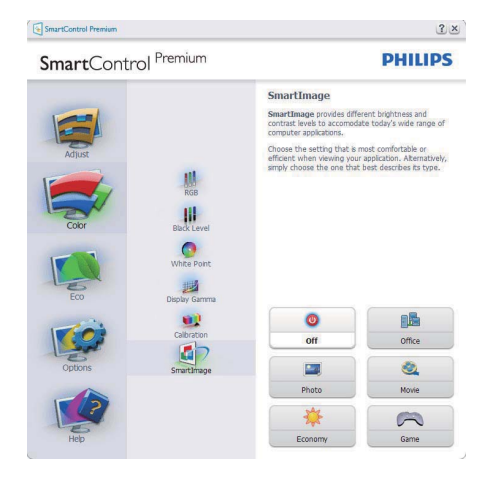

## **ECO**

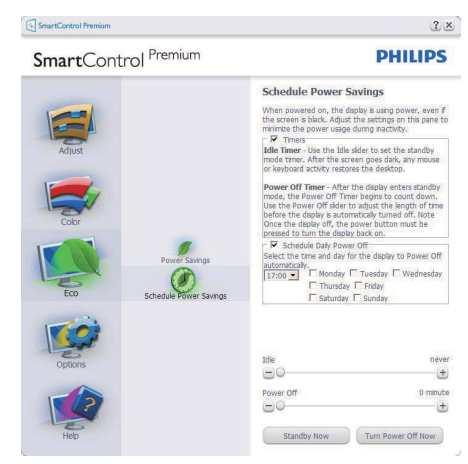

El panel Prevención de robo solamente se estará activará al seleccionar Modo de prevención de robos en el menú desplegable de Plug-Ins.

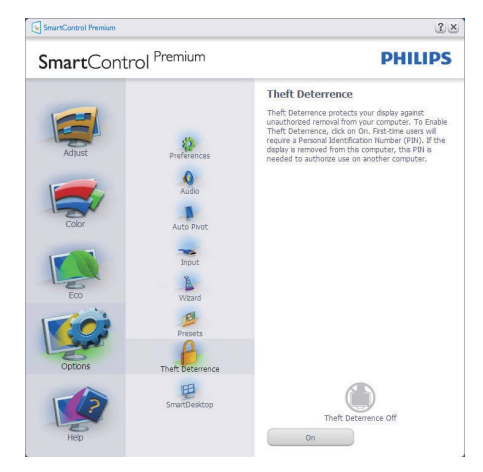

Para activar Prevención de robo, hacer clic en el botón Activar modo de prevención de robo para abrir la pantalla siguiente:

- Usted puede introducir una clave numérica de 4 a 9 dígitos.
- Después de introducir la clave, el botón Aceptar lleva al usuario al cuadro de diálogo emergente en la página siguiente.
- La cantidad mínima de minutos se configura en 5. El deslizador está en 5 de manera predeterminada.
- No es necesario que la pantalla esté conectada a un anfitrión diferente para entrar en el modo de prevención de robo.

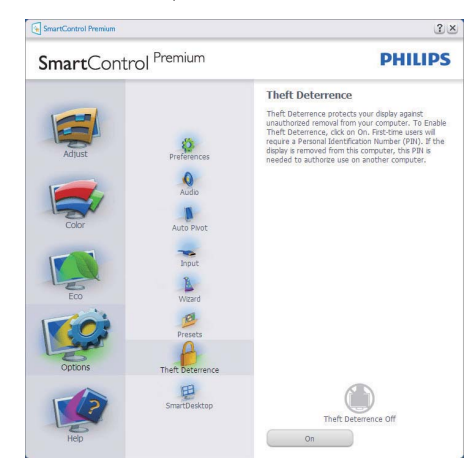

Después de crear una clave, la ventana de Prevención de robo indicará que la Prevención de robo está activda y suministrará un botón con Opciones de clave:

- Se visualizará Prevención de robo activada.
- Desactivar modo de prevención de robo abre la pantalla de la siguiente página.
- El botón Opciones de clave sólo estará disponible cuando el usuario cree la clave, el botón abrirá un sitio web con clave de seguridad.

Opciones > Preferencias – Sólo estará activo al seleccionar Preferencias desde el menú desplegable del Menú Opciones. En una pantalla que no sea compatible con DDC/CI, sólo las pestañas "Ayuda" y "Opciones" estarán disponibles.

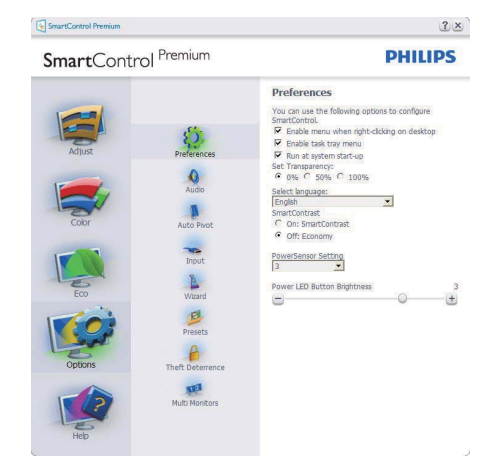

- Se visualizarán las siguientes configuraciones de preferencia.
- Una casilla marcada activa la función. La casilla se puede alternar.
- "Activar menú de contexto" en es escritorio estará marcado (On) de manera prederminada. Activar menú de contexto muestra las opciones para SmartControl Premium para Seleccionar predeterminado y Sintonizar pantalla en el menú de contexto del escritorio del clic derecho. "Desactivado" elimina a SmartControl Premium del menú de contexto del clic derecho.
- "Activar bandeia de tareas" está marcado en Activado de manera predeterminada. La activación del menú de contexto muestra el menú de la bandeja de tareas del menú de SmartControl Premium. Un clic derecho en el icono de la bandeja de tareas mostrará las opciones de Ayuda y Soporte Técnico del menú. Actualizaciones, Acerca de y Salir. Cuando el menú de Activar bandeja de tareas esté desactivado, el ícono de la bandeja de tareas sólo mostrará SALIR.
- Ejecutar durante el inicio está seleccionado (On) de manera predeterminada. Cuando no esté activo, SmartControl Premium no se visualizará en la bandeja de tareas. La única forma de iniciar SmartControl Premium es desde el acceso directo del escritorio o desde el archivo de programa. Cualquier configuración predeterminada pautada para ejecutarse durante el inicio no se cargará cuando este cuadro no esté seleccionado (Desactivado).
- Activar modo de transparencia (Windows 7, Vista y XP). El valor predeterminado es 0% Opaco.

Opciones > Entrada – Sólo estará activo al seleccionar Entrada desde el menú desplegable del menú Opciones. En una pantalla que no sea compatible con DDC/CI, sólo las pestañas "Ayuda" y "Opciones" estarán disponibles. El resto de las pestañas de SmartControl Premium no estarán disponibles.

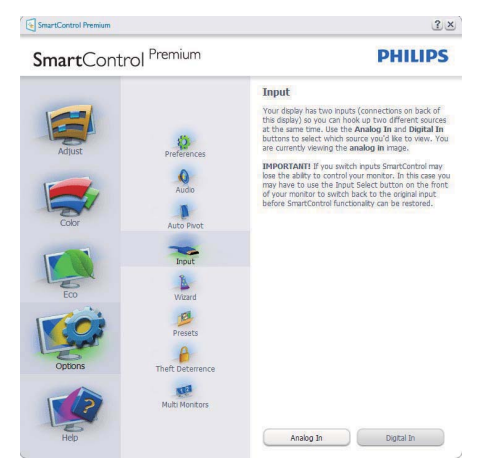

- Se visualiza la ventana de instrucción de Fuente y la configuración de la fuente de entrada actual.
- En las pantallas de una entrada sencilla, esta ventana no se visualizará.

Opciones > Audio – Sólo estará activo al seleccionarVolumen desde el menú desplegable del menú Opciones.

En una pantalla que no sea compatible con DDC/ CI, sólo las pestañas "Ayuda" y "Opciones" estarán disponibles.

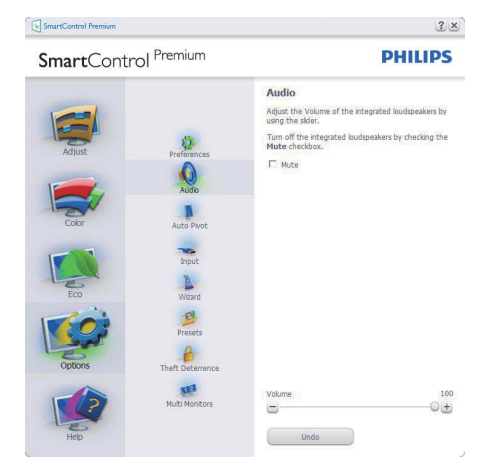

# Opción > Pivote automático

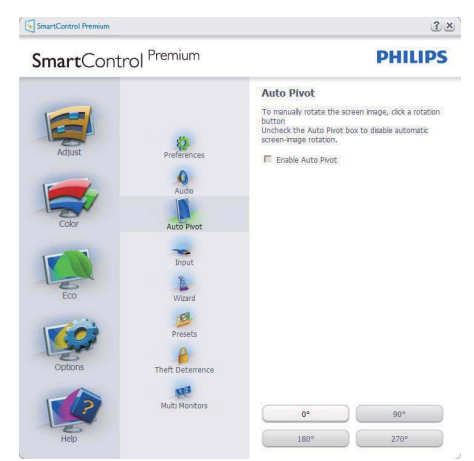

Ayuda > Manual de Usuario – Sólo estarán activos cuando se seleccione Manual de Usuario desde el menú Ayuda desplegable. En una pantalla que no sea compatible con DDC/CI, sólo las pestañas "Ayuda" y "Opciones" estarán disponibles.

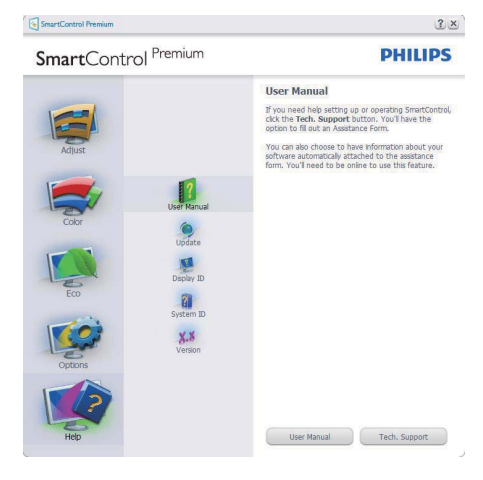

Ayuda > Versión – Sólo estará activo cuando se seleccione Versión desde el menú desplegable de Ayuda. En una pantalla que no sea compatible con DDC/CI, sólo las pestañas "Ayuda" y "Opciones" estarán disponibles.

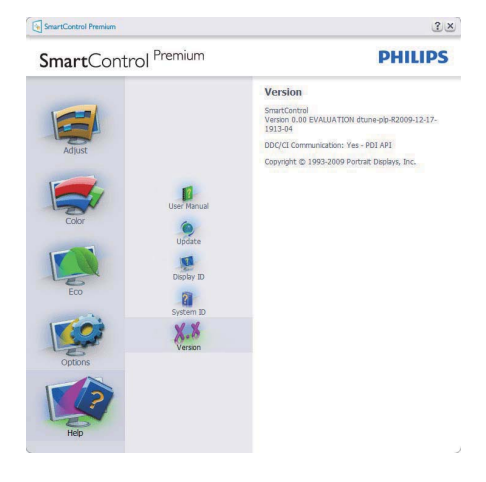

#### Menú sensible al contexto

Menú sensible al contexto está Activado de manera predeterminda. Si el Menú Activar contexto se ha seleccionado en la ventana Opciones > Preferencias, entonces el menú estará visible.

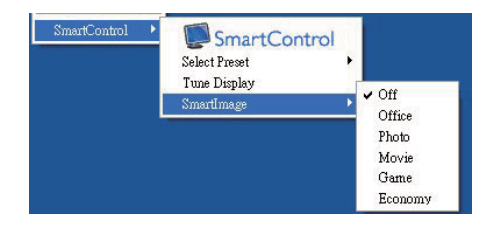

El Menú de contexto tiene cuatro entradas:

- SmartControl Premium Cuando se seleccione se visualizará la pantalla Acerca de.
- Seleccionar predeterminado Suministra un menú jerárquico de valores predeterminados grabados para uso inmediato. Un cotejo mostrará el valor pedeterminado seleccionado en la actualidad. Valor predeterminado de fábrica también se puede seleccionar desde el menú desplegable.
- Sintonizar pantalla Abre el panel de control de SmartControl Premium.
- SmartImage Comprueba al configuración actual Oficina, Foto, Películas, Juegos, Ahorro y Desactivado.

#### Menú de bandeja de tareas activado

El menú de bandeja de tareas puede visualizarse al hace clic derecho en el icono de SmartControl Premium desde la bandeja de tareas. Haga clic izquierdo para iniciar la aplicación.

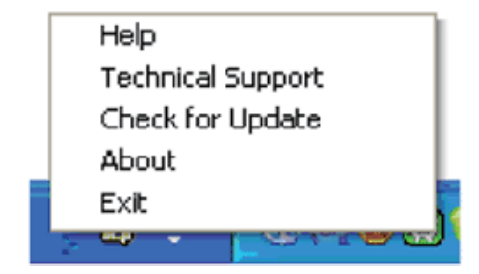

La bandeja de tareas tiene cinco entradas:

- Ayuda Acceso al archivo con el Manual del Usuario: Abre el archivo con el Manual del Usuario usando la ventana del navegador predeterminado.
- Soporte técnico Muestra la página de soporte técnico.
- Verificar actualización lleva al usuario a "PDI Landing" y verifica la versión del usuario al compararla con la más reciente.
- Acerca de Muestra información de referencia detallada: versión del producto, información de versión y nombre del producto.
- Salir Cierra Control Inteligente Premium. Para ejecutar SmartControl Premium nuevamente seleccione SmartControl Premium el menú Programa, haga doble clic en el icono del computador del escritorio o reinicie el sistema.

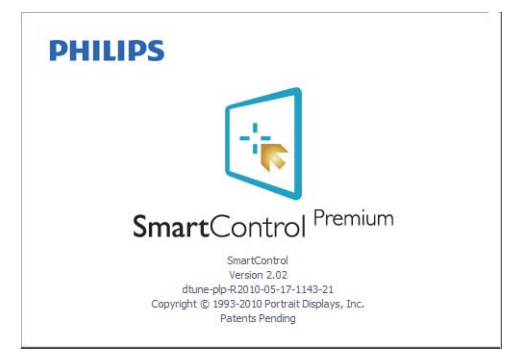

# Menú de bandeja de tareas Desactivado

Cuando la Bandeja de tareas esté desactivada en la carpeta de preferencias, sólo la seccion SALIR estará disponible. Para eliminar SmartControl Premium completamente de la bandeja de tareas, desactive Ejecutar al iniciar en Opciones > Preferencias.

#### 3.6 Guía de SmartDesktop

# **1** SmartDesktop

SmartDesktop está incluido dentro de SmartControl Premium. Instale SmartControl Premium y seleccione SmartDesktop en Options (Opciones).

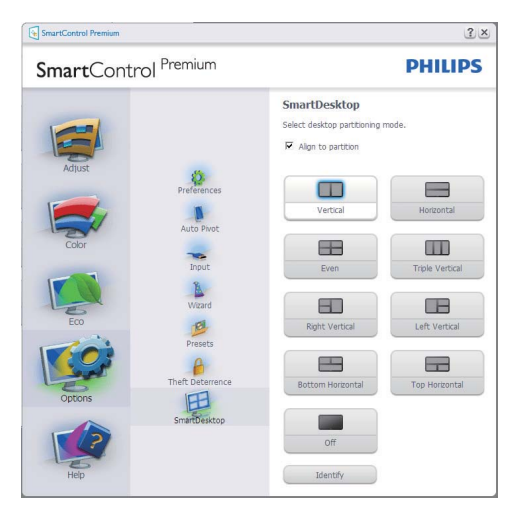

- La casilla de verificación Align to partition (Alinear en partición) habilitará la alineación automática de la ventana cuando se arrastre a la partición definida.
- Seleccione la partición que desee haciendo clic en el icono. La partición se aplicará al escritorio y el icono aparecerá resaltado.
- La opción Identify (Identificar) ofrece una forma rápida de ver la cuadrícula.

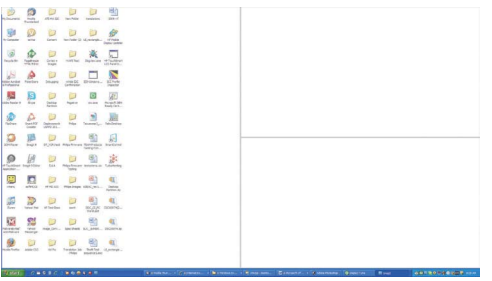

### 2 Arrastrar y colocar ventanas

Una vez configuradas las particiones y seleccionada la casilla Align to partition (Alinear en partición), se puede arrastrar una ventana a la región y esta se alineará automáticamente. Cuando la ventana y el cursor del ratón estén dentro de la región, dicha región aparecerá resaltada.

# **A** Nota

Si el contorno de la región no está visible al arrastrar la ventana, significa que la opción "Mostrar el contenido de la ventana mientras se arrastra" está deshabilitada. Para habilitarla:

- 1. En Panel de control, haga clic en Sistema.
- 2. Haga clic en Opciones avanzadas (En Vista y Win7 OS, esta opción se encuentra en la barra lateral izquierda)
- 3. En la sección Rendimiento, haga clic en Configuración.
- 4. En la cuadro, active la opción Mostrar el contenido de la ventana mientras se arrastra, y haga clic en OK.

#### Otra ruta alternativa:

#### Vista:

Panel de control > Personalización > Color y apariencia de las ventanas > clic en "Abrir las propiedades de apariencia clásica para ver más opciones de color" > clic en el botón "Efectos" > clic en Mostrar el contenido de la ventana mientras se arrastra

#### XP:

Propiedades de Pantalla > Apariencia > Efectos... > active Mostrar el contenido de la ventana mientras se arrastra

Win 7: No hay ninguna otra ruta disponible.

#### **B** Opciones de la barra de título

Se puede acceder a la partición del escritorio desde la barra de título de la ventana activa. Se trata de una forma rápida y fácil de administrar el escritorio y enviar cualquier ventana a cualquier partición sin tener que recurrir al método de arrastrar y colocar. Coloque el cursor sobre la barra de título de la ventana activa para acceder al menú desplegable.

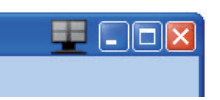

#### 4 Menú contextual derecho

Haga clic con el botón derecho del ratón en el icono de Desktop Partition para ver el menú desplegable.

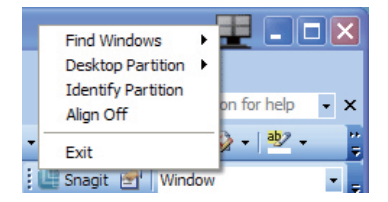

1. Find Windows (Buscar ventanas): en algunos casos el usuario puede haber enviado varias ventanas a la misma partición. La opción Find Windows (Buscar ventanas) mostrará todas las ventanas abiertas y trasladará la ventana seleccionada al primer plano.

2. Desktop Partition (Partición de escritorio): esta opción muestra la partición seleccionada actualmente y permite al usuario cambiar rápidamente a cualquiera de las particiones que aparecen en el menú desplegable.

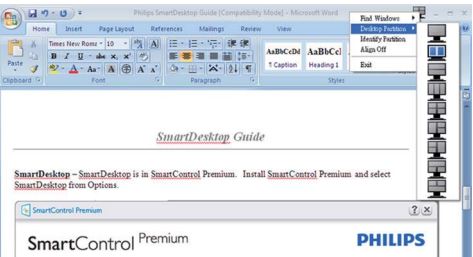

# **O** Nota

Si hay más de una pantalla vinculada, el usuario puede seleccionar la pantalla en cuestión para cambiar la partición. El icono resaltado representa la partición activa actual.

- 3. Identify Partition (Identificar partición): muestra la cuadrícula de contorno en el escritorio para la partición actual.
- 4. Align On/Align Off (Activar/desactivar alineación): habilita/deshabilita la función de alineación automática mediante el método de arrastrar y colocar.
- 5. Exit (Salir): cierra Desktop Partition y Display Tune. Para reiniciar, ejecute Display Tune desde el menú Inicio o a través del acceso directo del escritorio.

### **5** Menú contextual izquierdo

Haga clic con el botón izquierdo del ratón en el icono de Desktop Partition para enviar rápidamente la ventana activa a cualquier partición sin tener que recurrir al método de arrastrar y colocar. Al soltar el ratón, se enviará la ventana a la partición resaltada.

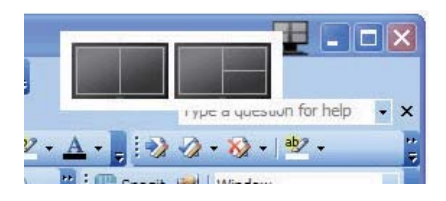

#### 6 Clic con el botón derecho en la bandeja de tareas

La bandeja de tareas también contiene la mayoría de las funciones de la barra de título (salvo el envío automático de una ventana a cualquier partición).

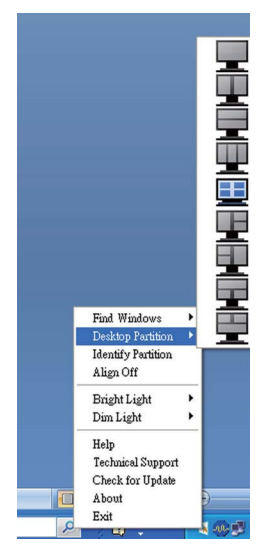

- Find Windows (Buscar ventanas): en algunos casos el usuario puede haber enviado varias ventanas a la misma partición. La opción Find Windows (Buscar ventanas) mostrará todas las ventanas abiertas y trasladará la ventana seleccionada al primer plano.
- Desktop Partition (Partición de escritorio): esta opción muestra la partición seleccionada actualmente y permite al usuario cambiar rápidamente a cualquiera de las particiones que aparecen en el menú desplegable.
- Identify Partition (Identificar partición): muestra la cuadrícula de contorno en el escritorio para la partición actual.
- Align On/Align Off (Activar/desactivar alineación): habilita/deshabilita la función de alineación automática mediante el método de arrastrar y colocar.

# **7** Definiciones de SmartDesktop Partition

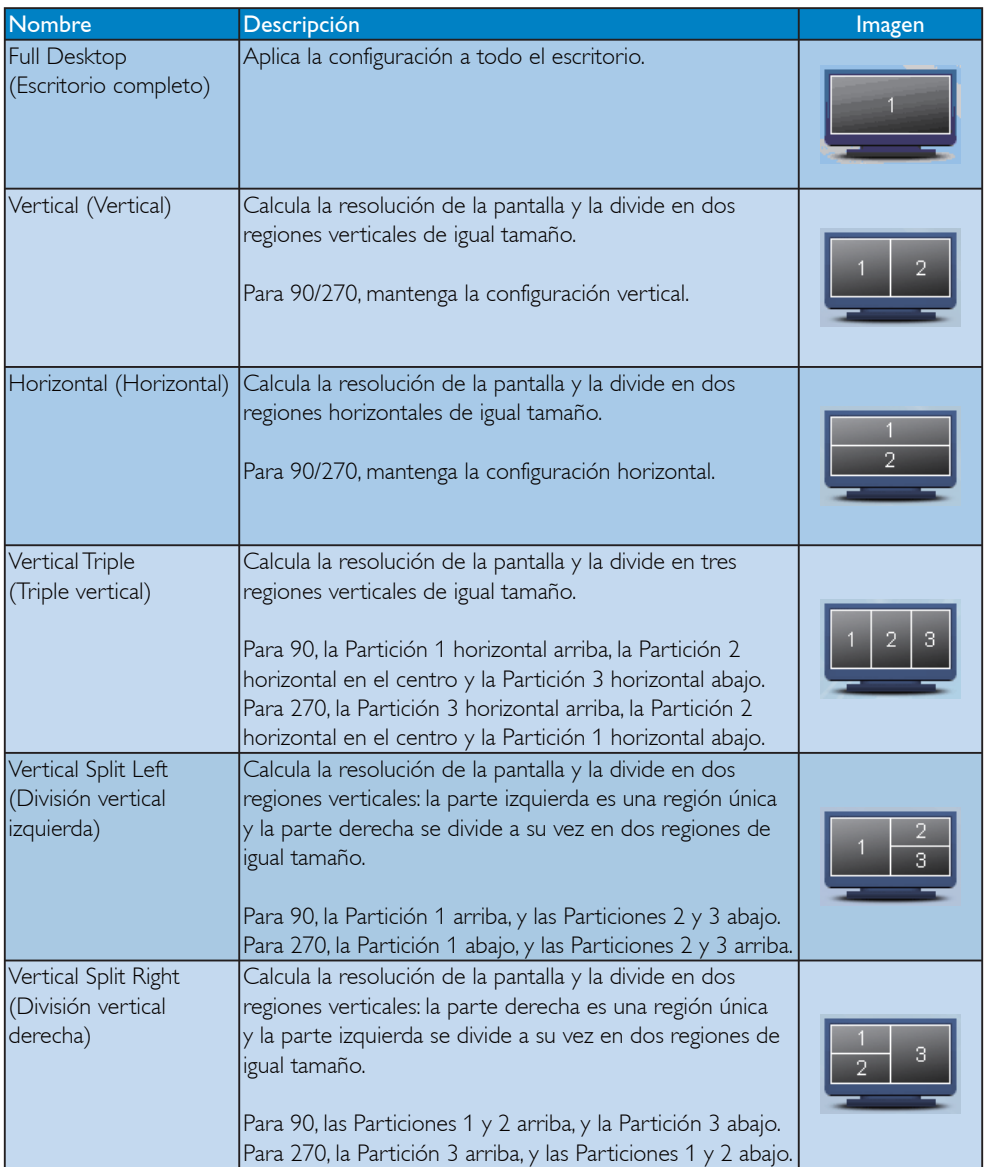

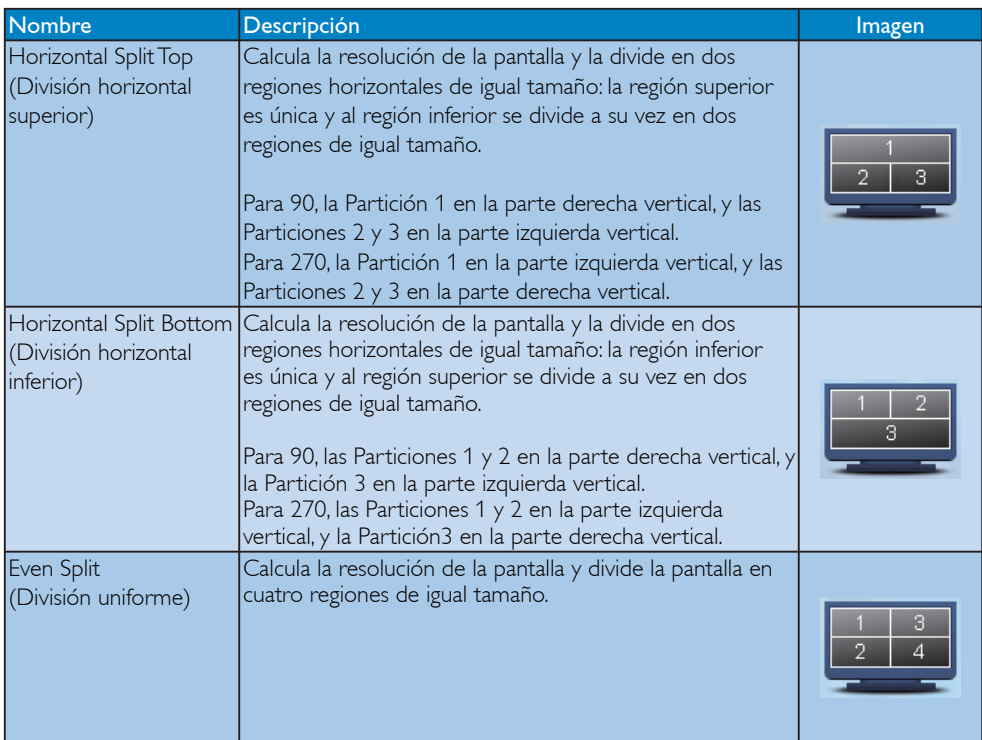

# 4. Especificaciones técnicas

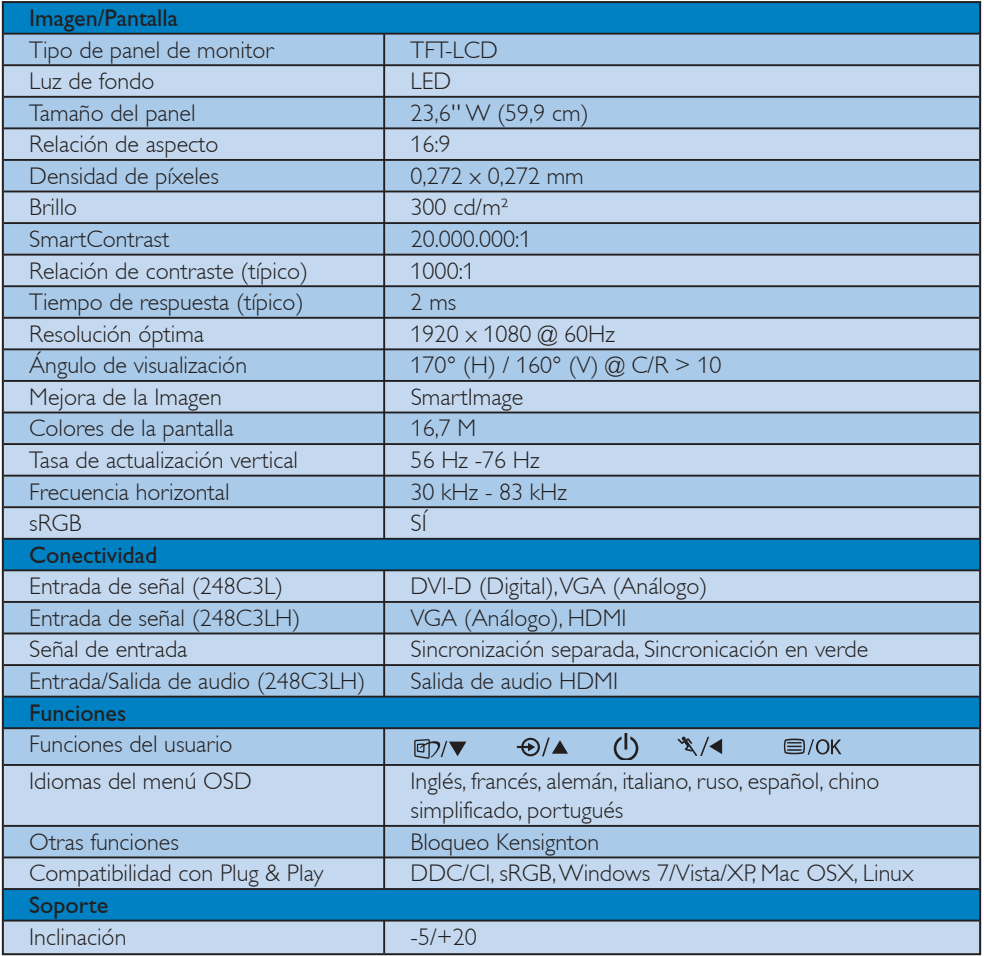

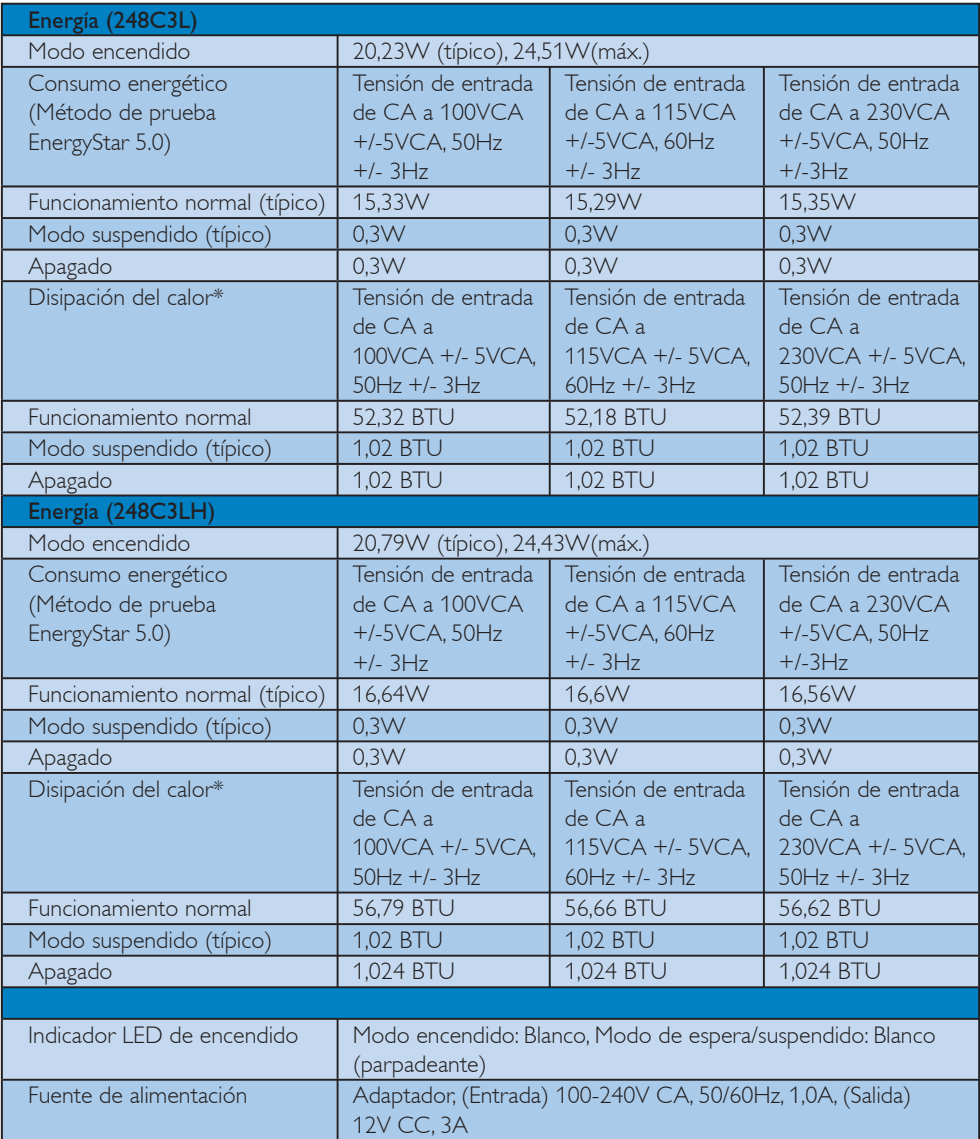

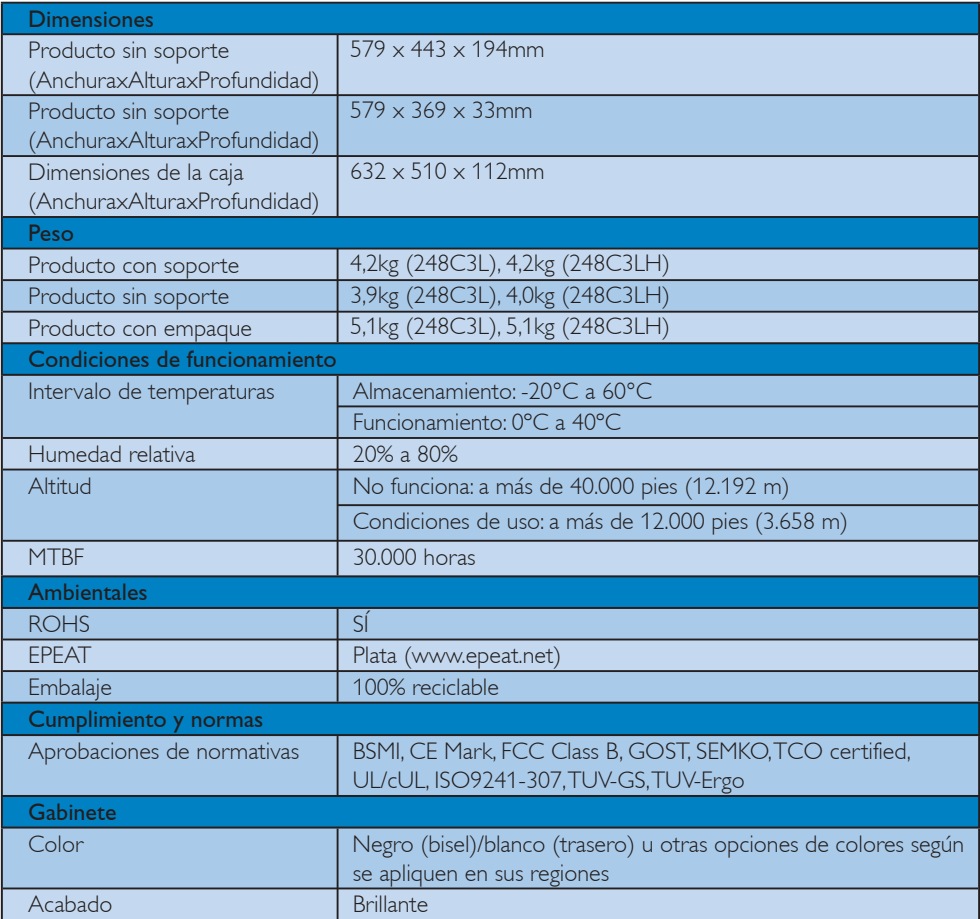

# $\bigoplus$  Nota

- 1. EPEAT Gold o Silver es válido solo en el caso de que Philips registre el producto. Visite www.epeat.net para ver el estado de registro en su país.
- 2. Estos datos están sujetos a cambiar sin un aviso previo. Vaya a www.philips.com/support para descargar la versión más reciente de especificaciones.

#### 4.1 Resolución y modos predeterminados

#### 1 Resolución Máxima

248C3L/248C3LH

1920 x 1080 @ 60Hz (entrada analógica) 1920 x 1080 @ 60Hz (entrada digital)

#### 2 Resolución recomendada

248C3L/248C3LH

1920 x 1080 @ 60Hz (entrada digital)

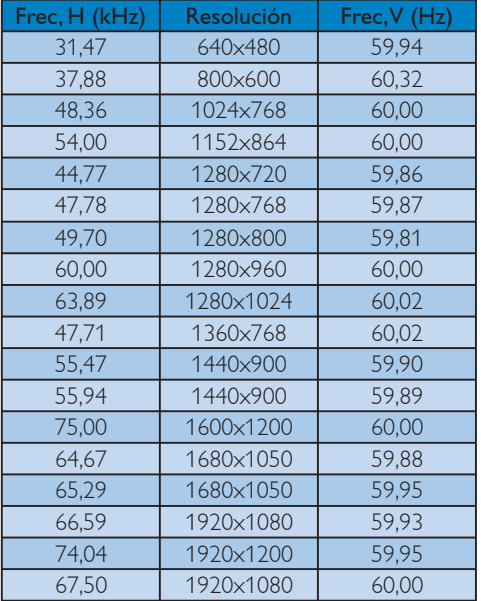

# **O** Nota

Tenga en cuenta que su pantalla funciona con una resolución nativa de 1920 X 1080 @ 60 Hz. Para obtener la mejor calidad de imagen, le recomendamos que utilice esta resolución.

# 5. Administración de energía

#### 5.1 Ahorro de energía automático

Si usted tiene una tarjeta gráfica compatible con VESA DPM o un programa instalado en su computador, el monitor podrá reducir automáticamente su consumo de energía cuando no se esté usando. Si se detecta una entrada desde un teclado, ratón u otro dispositivo de entrada, el monitor se "desepertará" de manera automática. La siguiente tabla muestra el consumo de energía y la señalización de esta característica de ahorro de energía automática:

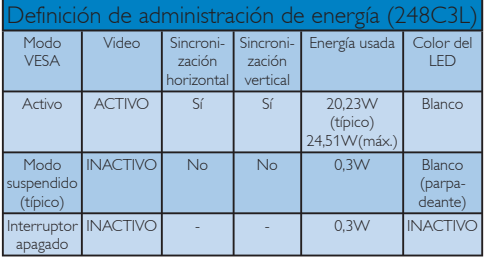

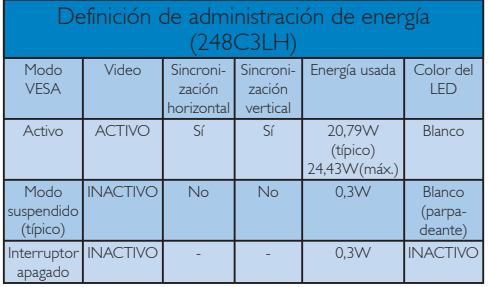

La siguiente configuración se utiliza para medir el consumo de potencia en este monitor.

Resolución nativa: 1920 x 1080 Contraste: 50% Brillo: 300 nits Temperatura de color: 6500k con patrón de blancos completo

# **O** Nota

Estos datos están sujetos a cambiar sin un aviso previo.

# 6. Información Sobre Reglamentaciones

#### Lead-free Product

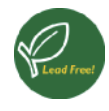

Lead free display promotes environmentally sound recovery and disposal of waste from electrical and electronic equipment. Toxic substances

like Lead has been eliminated and compliance with European community's stringent RoHs directive mandating restrictions on hazardous substances in electrical and electronic equipment have been adhered to in order to make Philips monitors safe to use throughout its life cycle.

#### Congratulations,

Your display is designed for both you and the planet!

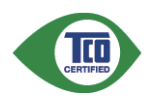

The display you have just purchased carries the TCO Certified label. This ensures that your display is designed, manufactured and tested according to some of the

strictest quality and environmental requirements in the world. This makes for a high performance product, designed with the user in focus that also minimizes the impact on the climate and our natural environment.

TCO Certified is a third party verified program, where every product model is tested by an accredited impartial test laboratory. TCO Certified represents one of the toughest certifications for displays worldwide.

# Some of the Usability features of the TCO Certified for displays:

• Visual ergonomics for good image quality is tested to ensure top performance and reduce sight and strain problems. Important parameters are luminance, contrast, resolution, black level, gamma curve, colour and luminance uniformity and colour rendering

- Products are tested according to rigorous safety standards at impartial laboratories
- Electric and magnetic fields emissions as low as normal household background levels
- Low acoustic noise emissions (when applicable)

## Some of the Environmental features of the TCO Certified for displays:

- The brand owner demonstrates corporate social responsibility and has a certified environmental management system (EMAS or ISO 14001)
- Very low energy consumption both in on- and standby mode minimize climate impact
- Restrictions on chlorinated and brominated flame retardants, plasticizers, plastics and heavy metals such as cadmium, mercury and lead (RoHS compliance)
- Both product and product packaging is prepared for recycling
- The brand owner offers take-back options

The requirements can be downloaded from our web site. The requirements included in this label have been developed by TCO Development in co-operation with scientists, experts, users as well as manufacturers all over the world. Since the end of the 1980s TCO has been involved in influencing the development of IT equipment in a more userfriendly direction. Our labeling system started with displays in 1992 and is now requested by users and ITmanufacturers all over the world. About 50% of all displays worldwide are TCO certified.

#### For more information, please visit www.tcodevelopment.com

For displays with glossy bezels the user should consider the placement of the display as the bezel may cause disturbing reflections from surrounding light and bright surfaces.

#### EPEAT

(www.epeat.net)

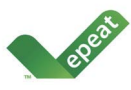

"The EPEAT (Electronic Product Environmental Assessment Tool) program evaluates computer desktops, laptops, and monitors

based on 51 environmental criteria developed through an extensive stakeholder consensus process supported by US EPA.

EPEAT system helps purchasers in the public and private sectors evaluate, compare and select desktop computers, notebooks and monitors based on their environmental attributes. EPEAT also provides a clear and consistent set of performance criteria for the design of products, and provides an opportunity for manufacturers to secure market recognition for efforts to reduce the environmental impact of its products."

### Benefits of EPEAT

Reduce use of primary materials Reduce use of toxic materials

Avoid the disposal of hazardous waste EPEAT'S requirement that all registered products meet ENERGY STAR's energy efficiency specifications, means that these products will consume less energy throughout their life.

# CE Declaration of Conformity

This product is in conformity with the following standards

- EN60950-1:2006 (Safety requirement of Information Technology Equipment)
- EN55022:2006 (Radio Disturbance requirement of Information Technology Equipment)
- v EN55024:1998+A1:2001+A2:2003 (Immunity requirement of Information Technology Equipment)
- EN61000-3-2:2006 (Limits for Harmonic Current Emission)
- v EN61000-3-3:1995+A1:2001+A2:2005 (Limitation of Voltage Fluctuation and Flicker) following provisions of directives applicable
- 2006/95/EC (Low Voltage Directive)
- 2004/108/EC (EMC Directive)
- 2005/32/EC (EuP Directive, EC No. 1275/2008 mplementing Directive for Standby and Off mode power consumption) and is produced by a manufacturing organization on ISO9000 level.

The product also comply with the following standards

- ISO9241-307:2008 (Ergonomic requirement, Analysis and compliance test methods for electronic visual displays)
- GS EK1-2000:2009 (GS mark requirement)
- prEN50279:1998 (Low Frequency Electric and Magnetic fields for Visual Display)
- v MPR-II (MPR:1990:8/1990:10 Low Frequency Electric and Magnetic fields)
- TCO certified (Requirement for Environment Labeling of Ergonomics, Energy, Ecology and Emission, TCO: Swedish Confederation of Professional Employees) for TCO versions

# Energy Star Declaration

(www.energystar.gov)

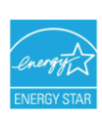

As an ENFRGY STAR<sup>®</sup> Partner we have determined that this product meets the ENERGY STAR<sup>®</sup> guidelines for energy efficiency.

# **⊖** Note

We recommend you switch off the monitor when it is not in use for a long time.

## Federal Communications Commission (FCC) Notice (U.S. Only)

- $\bigoplus$  This equipment has been tested and found to comply with the limits for a Class B digital device, pursuant to Part 15 of the FCC Rules. These limits are designed to provide reasonable protection against harmful interference in a residential installation. This equipment generates, uses and can radiate radio frequency energy and, if not installed and used in accordance with the instructions, may cause harmful interference to radio communications. However, there is no guarantee that interference will not occur in a particular installation. If this equipment does cause harmful interference to radio or television reception, which can be determined by turning the equipment off and on, the user is encouraged to try to correct the interference by one or more of the following measures:
- Reorient or relocate the receiving antenna.
- Increase the separation between the equipment and receiver.
- Connect the equipment into an outlet on a circuit different from that to which the receiver is connected.
- Consult the dealer or an experienced radio/ TV technician for help.

**O** Changes or modifications not expressly approved by the party responsible for compliance could void the user's authority to operate the equipment.

Use only RF shielded cable that was supplied with the monitor when connecting this monitor to a computer device.

To prevent damage which may result in fire or shock hazard, do not expose this appliance to rain or excessive moisture.

THIS CLASS B DIGITAL APPARATUS MEETS ALL REQUIREMENTS OF THE CANADIAN INTERFERENCE-CAUSING EQUIPMENT REGULATIONS.

# FCC Declaration of Conformity

Declaration of Conformity for Products Marked with FCC Logo,

United States Only

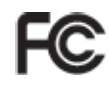

This device complies with Part 15 of the FCC Rules. Operation is subject to the following two conditions: (1) this device may not cause harmful interference, and (2) this device must accept any interference received, including interference that may cause undesired operation.

#### Commission Federale de la Communication (FCC Declaration)

Cet équipement a été testé et déclaré conforme auxlimites des appareils numériques de class B,aux termes de l'article 15 Des règles de la FCC. Ces limites sont conçues de façon à fourir une protection raisonnable contre les interférences nuisibles dans le cadre d'une installation résidentielle.

 CET appareil produit, utilise et peut émettre des hyperfréquences qui, si l'appareil n'est pas installé et utilisé selon les consignes données, peuvent causer des interférences nuisibles aux communications radio.

 Cependant, rien ne peut garantir l'absence d'interférences dans le cadre d'une installation particulière. Si cet appareil est la cause d'interférences nuisibles pour la réception des signaux de radio ou de télévision, ce qui peut être décelé en fermant l'équipement, puis en le remettant en fonction, l'utilisateur pourrait essayer de corriger la situation en prenant les mesures suivantes:

- Réorienter ou déplacer l'antenne de réception.
- Augmenter la distance entre l'équipement et le récepteur.
- Brancher l'équipement sur un autre circuit que celui utilisé par le récepteur.
- v Demander l'aide du marchand ou d'un technicien chevronné en radio/télévision.

**O** Toutes modifications n'ayant pas reçu l'approbation des services compétents en matière de conformité est susceptible d'interdire à l'utilisateur l'usage du présent équipement.

N'utiliser que des câbles RF armés pour les connections avec des ordinateurs ou périphériques.

CET APPAREIL NUMERIQUE DE LA CLASSE B RESPECTE TOUTES LES EXIGENCES DU REGLEMENT SUR LE MATERIEL BROUILLEUR DU CANADA.

# EN 55022 Compliance (Czech Republic Only)

This device belongs to category B devices as described in EN 55022, unless it is specifically stated that it is a Class A device on the specification label. The following applies to devices in Class A of EN 55022 (radius of protection up to 30 meters). The user of the device is obliged to take all steps necessary to remove sources of interference to telecommunication or other devices.

Pokud není na typovém štítku počítače uvedeno, že spadá do do třídy A podle EN 55022, spadá automaticky do třídy B podle EN 55022. Pro zařízení zařazená do třídy A (chranné pásmo 30m) podle EN 55022 platí následující. Dojde-li k rušení telekomunikačních nebo jiných zařízení je uživatel povinnen provést taková opatřgní, aby rušení odstranil.

### Polish Center for Testing and Certification Notice

The equipment should draw power from a socket with an attached protection circuit (a threeprong socket). All equipment that works together (computer, monitor, printer, and so on) should have the same power supply source.

The phasing conductor of the room's electrical installation should have a reserve short-circuit protection device in the form of a fuse with a nominal value no larger than 16 amperes (A).

To completely switch off the equipment, the power supply cable must be removed from the power supply socket, which should be located near the equipment and easily accessible.

A protection mark "B" confirms that the equipment is in compliance with the protection usage requirements of standards PN-93/T-42107 and PN-89/E-06251.

#### Wymagania Polskiego Centrum Badań i Certyfikacji

**Frymagamia Fotshaego Centrum Datain (Centrypinacy)**<br>Urządzenie powinno być zasilane z gniazda z przyłączonym obwodem ochronnym (gniazdo z kołukiem). Współpracujące ze sobą urządzenia (komputer, monitor, drukarka) powinny

a vego namego znama.<br>Instalacja elektrycznia pomieszczenia powinna zawierać w przewodzie fazowym rezerwową ochronę<br>przed zwarciami, w postaci bezpiecznika o wartości znamionowej nie większej niż 16A (amperów). Znak bezpieczeństwa "B" potwierdza zgodność urządzenia z wymaganiami bezpieczeństwa<br>Znak bezpieczeństwa "B" potwierdza zgodność urządzenia z wymaganiami bezpieczeństwa<br>użytkowania zawartymi w PN-93/T-42107 i PN-89/E-06251.

#### Pozostałe instrukcje bezpieczeństwa

- $^{\bullet}$  Nie należy używać wtyczek adapterowych lub usuwać kołka obwodu ochronnego z wtyczki leżeki konieczne jest użycie przedłużaże to przedłużacza 5-żyłowego z prawidlowo połączonym przewodem ochronnym.
- $^\bullet$  System komputerowy należy zabezpieczyć przed nagłymi, chwilowymi wzrostami lub spadkami napięcią, używając eliminatora przepięć, urządzenia dopasowującego lub bezzakłoceniowego źródła zasilania.
- \* Należy upewnić się, aby nic nie leżało na kablach systemu komputerowego, oraz aby kabl<br>były umieszczone w miejscu, gdzie można byłoby na nie nadeptywać lub potykać się o ni oraz aby kable nie
- · Nie należy rozlewać napojów ani innych płynów na system komputerowy. Nie należy wspychać żadnych przedmiotów do otworów systemu komputerowego, gdyż może<br>
Nie należy wpychać żadnych przedmiotów do otworów systemu komputerowego, gdyż może<br>
to spowodować pożar lub porażenie prądem, poprzez zwa
- to spowodować pożar lub porażenie prądem, poprzez zwarcie elementów wewnętrznych.<br>
\* System komputerowy powinien znajdować się z dala od grzejników i z źródeł ciepła. Ponadto, the Shadowic entre wear term of the state of t

#### North Europe (Nordic Countries) Information

Placering/Ventilation VARNING: FÖRSÄKRA DIG OM ATT HUVUDBRYTARE OCH UTTAG ÄR LÄTÅTKOMLIGA, NÄR DU STÄLLER DIN UTRUSTNING PÅPLATS.

#### Placering/Ventilation ADVARSEL: SØRG VED PLACERINGEN FOR, AT NETLEDNINGENS STIK OG STIKKONTAKT ER NEMT TILGÆNGELIGE.

#### Paikka/Ilmankierto VAROITUS: SIJOITA LAITE SITEN, ETTÄ VERKKOJOHTO VOIDAAN TARVITTAESSA HELPOSTI IRROTTAA PISTORASIASTA.

Plassering/Ventilasjon

#### ADVARSEL:

NÅR DETTE UTSTYRET PLASSERES, MÅ DU PASSE PÅ AT KONTAKTENE FOR STØMTILFØRSEL ER LETTE Å NÅ.

#### BSMI Notice (Taiwan Only)

符合乙類資訊產品之標準

#### Ergonomie Hinweis (nur Deutschland)

Der von uns gelieferte Farbmonitor entspricht den in der "Verordnung über den Schutz vor Schäden durch Röntgenstrahlen" festgelegten Vorschriften.

Auf der Rückwand des Gerätes befindet sich ein Aufkleber, der auf die Unbedenklichkeit der Inbetriebnahme hinweist, da die Vorschriften über die Bauart von Störstrahlern nach Anlage III ¤ 5 Abs. 4 der Röntgenverordnung erfüllt sind.

Damit Ihr Monitor immer den in der Zulassung geforderten Werten entspricht, ist darauf zu achten, daß

- 1. Reparaturen nur durch Fachpersonal durchgeführt werden.
- 2. nur original-Ersatzteile verwendet werden.
- 3. bei Ersatz der Bildröhre nur eine bauartgleiche eingebaut wird.

Aus ergonomischen Gründen wird empfohlen, die Grundfarben Blau und Rot nicht auf dunklem Untergrund zu verwenden (schlechte Lesbarkeit und erhöhte Augenbelastung bei zu geringem Zeichenkontrast wären die Folge). Der arbeitsplatzbezogene Schalldruckpegel nach DIN 45 635 beträgt 70dB (A) oder weniger.

ACHTUNG: BEIM AUFSTELLEN DIESES GERÄTES DARAUF ACHTEN, DAß NETZSTECKER UND NETZKABELANSCHLUß LEICHT ZUGÄNGLICH SIND.

#### China RoHS

The People's Republic of China released a regulation called "Management Methods for Controlling Pollution by Electronic Information Products" or commonly referred to as China RoHS. All products are produced and sold for China market have to meet China RoHS request.

#### 中国大陆RoHS

根据中国大陆《电子信息产品污染控制管理办法》(也称为中国大陆RoHS), "你说!"当八陆飞也,旧您,出门来迁将自建分热,(一称为一国八陆飞

本表适用之产品

显示器(液晶及CRT)

有毒有害物质或元素

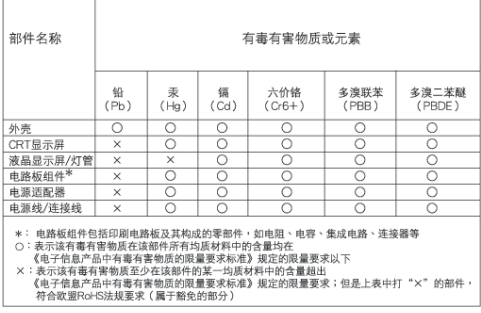

# 环保使用期限

此标识指期限(十年), 电子信息产品中含 有的有毒有害物质或元素在正常使用的条件 下不会发生外泄或突变,电子信息产品用户 使用该电子信息产品不会对环境造成严重污 染或对其人身、财产造成严重损害的期限。

#### 中国能源效率标识

根据中国大陆《能源效率标识管理办法》本显示器符合以下要求:

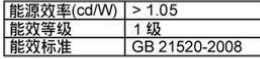

详细有关信息请查阅中国能效标识网: http://www.energylabel.gov.cn/

《废弃电器电子产品回收处理管理条例》提示性说明

为了更好地关爱及保护地球,当用户不再需要此产品或产品寿 命终止时,请遵守国家废弃电器电子产品回收处理相关法律法 规,将其交给当地具有国家认可的回收处理资质的厂商进行回 收处理。

7. Servicio al Cliente y Garantía

#### 7.1 Política de Philips para defectos de pixeles en monitores de panel chato

Philips se esmera en entregar productos de la mayor calidad. Utilizamos algunos de los procesos industriales de fabricación más avanzados y las prácticas de control de calidad más exigentes. No obstante, a veces resulta inevitable que haya defectos de pixeles o subpixeles en los paneles de monitor TFT utilizados en monitores de panel chato. Ningún fabricante puede garantizar que un panel esté libre de defectos de pixeles, pero Philips garantiza que reparará o reemplazará todos los monitores que estén bajo garantía y presenten una cantidad de defectos inaceptables. Este aviso explica los diferentes tipos de defectos de pixeles y define los niveles de defectos aceptables para cada tipo. Para que un panel de monitor TFT bajo garantía sea reparado o sustituido por defectos de pixeles, éstos deberán estar por encima de los niveles aceptables. Por ejemplo, un monitor no puede contener más de un 0,0004% de subpíxeles defectuosos. Adicionalmente, debido a que algunos tipos de defectos de pixeles o combinaciones de ellos son más evidentes que otros, Philips establece niveles de calidad más elevados para ese tipo. Política aplicable en todo el mundo.

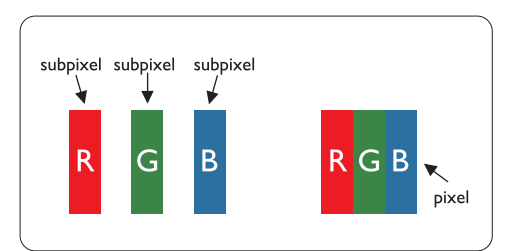

#### Pixeles y Subpixeles

Un pixel, o elemento de figura, está compuesto por tres subpixeles con los colores primarios rojo, verde y azul. Muchos pixeles juntos forman una imagen. Cuando todos los subpixeles de un pixel son luminosos, los tres subpixeles coloreados juntos parecen un único pixel blanco. Cuando

todos son oscuros, los tres subpixeles coloreados juntos parecen un único pixel negro. Otras combinaciones de pixeles iluminados y oscuros parecen pixeles únicos de otros colores.

#### Tipos de defectos de pixeles

Los defectos de pixeles y subpixeles aparecen en la pantalla de diferentes formas. Hay dos categorías de defectos de pixeles y dentro de cada una de ellas hay varios tipos de defectos de subpixeles.

#### Defectos en el punto brillante

Los defectos de punto brillante se manifiestan en forma de píxeles o subpíxeles que están siempre iluminados o "encendidos". En otras palabras, un punto brillante es un subpíxel que destaca en la pantalla cuando el monitor está reproduciendo una imagen oscura. Hay distintos tipos de punto brillante:

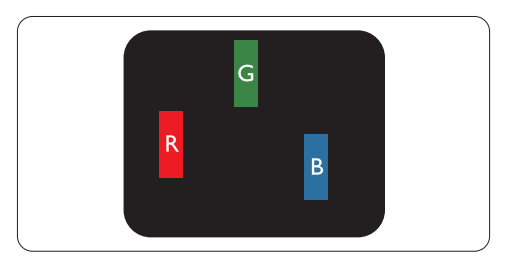

Un subpixel rojo, verde o azul iluminado

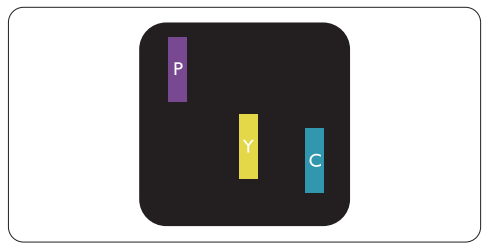

Dos subpixeles adyacentes:

- $Rojo + Azul = Púrpura$
- $Rojo + Verde = Amarillo$
- $Verde + Azul = Cyan (Celeste)$

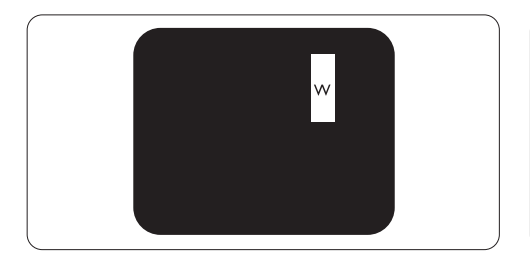

Tres subpixeles adyacentes iluminados (un pixel blanco)

# **A**Nota

Un punto brillante rojo o azul debe ser como mínimo un 50 por ciento más intenso que los puntos colindantes, mientras que un punto brillante verde es un 30 por ciento más luminoso que los puntos contiguos.

#### Defectos de punto negro

Los defectos de punto negro aparecen en forma de píxeles o subpíxeles que están siempre oscuros o "apagados". En otras palabras, un punto oscuro es un subpíxel que destaca en la pantalla cuando el monitor está reproduciendo una imagen clara. Hay distintos tipos de punto negro:

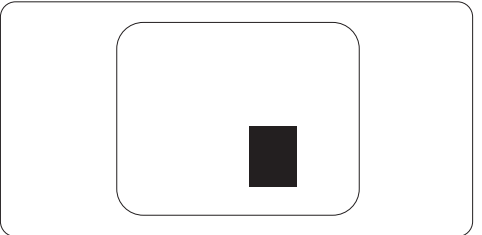

## Proximidad de Defectos de Pixeles

Debido a que los defectos de pixeles y subpixeles del mismo tipo que estén cercanos entre sí pueden ser más evidentes, Philips también especifica tolerancias para la proximidad de los defectos de pixeles.

#### Tolerancias a defectos de pixeles

Para tener derecho a reparación o sustitución por defectos de pixeles durante el periodo de garantía, un panel de monitor TFT de monitores Philips chatos deben tener defectos de pixeles o subpixeles que sobrepasen las tolerancias enumeradas en los cuadros siguientes.

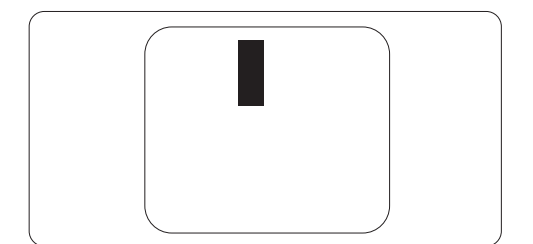

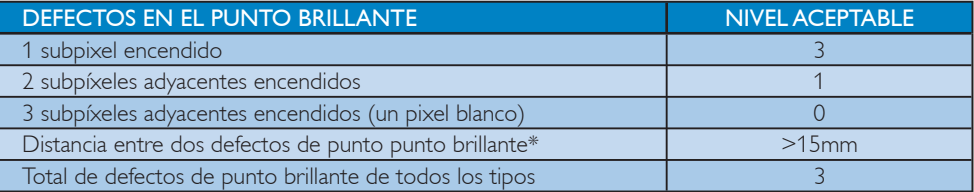

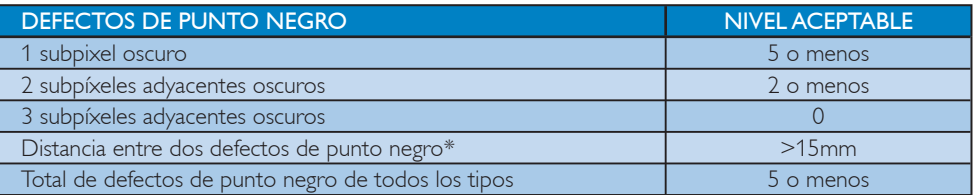

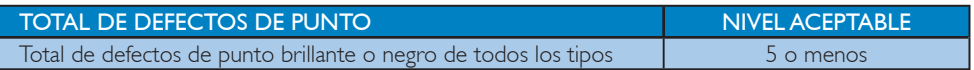

# $\bigoplus$  Nota

1 o 2 defectos de subpixel adyacente = 1 defecto de punto

Este monitor es compatible con ISO9241-307. (ISO9241-307: Ergonomía de la interacción hombresistema. Análisis y métodos de ensayo para las pantallas de visualización electrónica)

### 7.2 Atención al cliente y garantía

#### Atención al cliente y garantía

Para obtener información sobre la cobertura de la garantía y requisitos de soporte adicionales válidos para su región, visite el sitio Web www.philips.com/support para obtener detalles. También puede ponerse en contacto llamando al número del Centro de atención al cliente de Philips que figura más abajo.

#### Información de contacto para la región de EUROPA OCCIDENTAL:

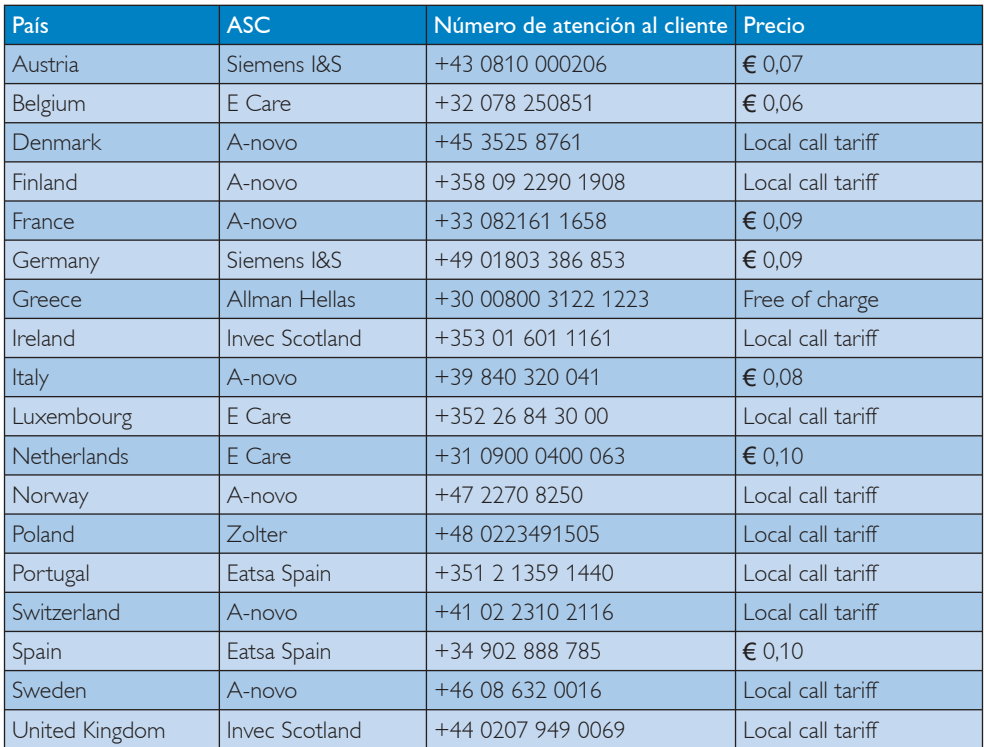

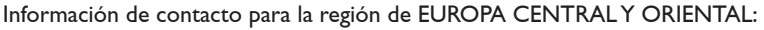

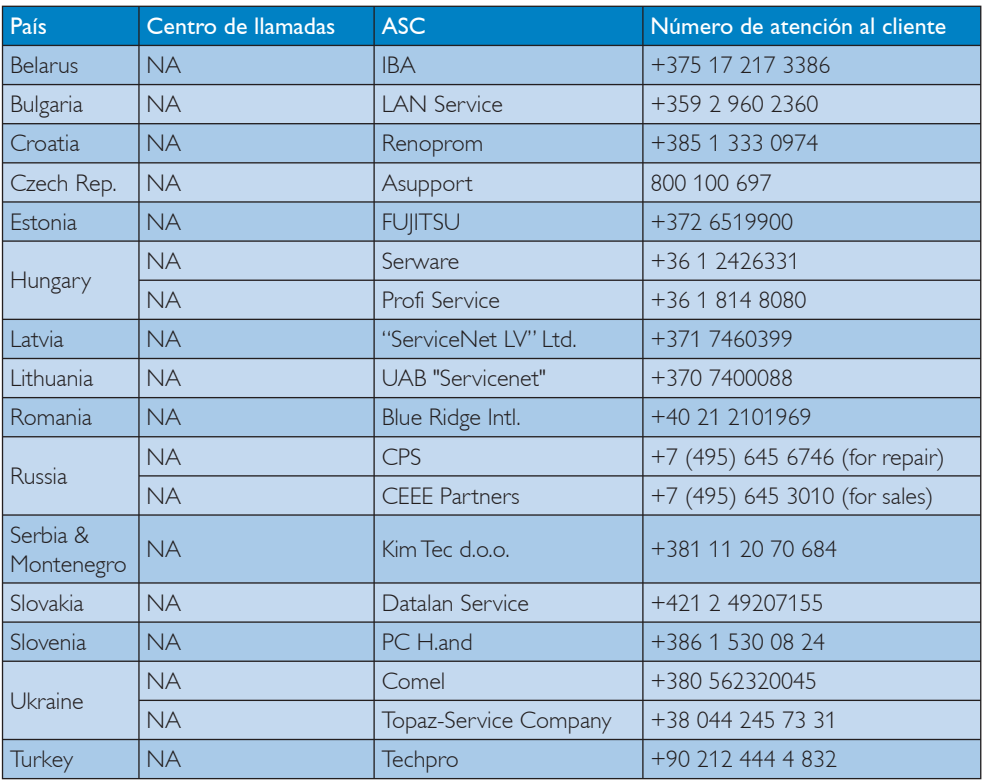

# Información de contacto para la región de LATINOAMÉRICA:

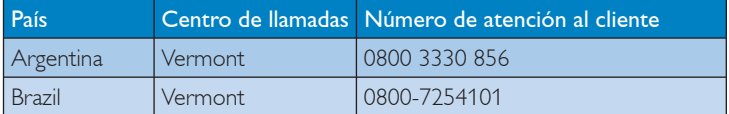

# Información de contacto para NORTEAMÉRICA:

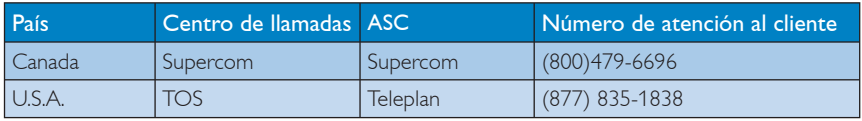

# Información de contacto para China:

#### China

Número de atención al cliente: 4008 800 008

# Información de contacto para la región de ASIA PACÍFICO, ORIENTE MEDIO Y ÁFRICA (APMEA):

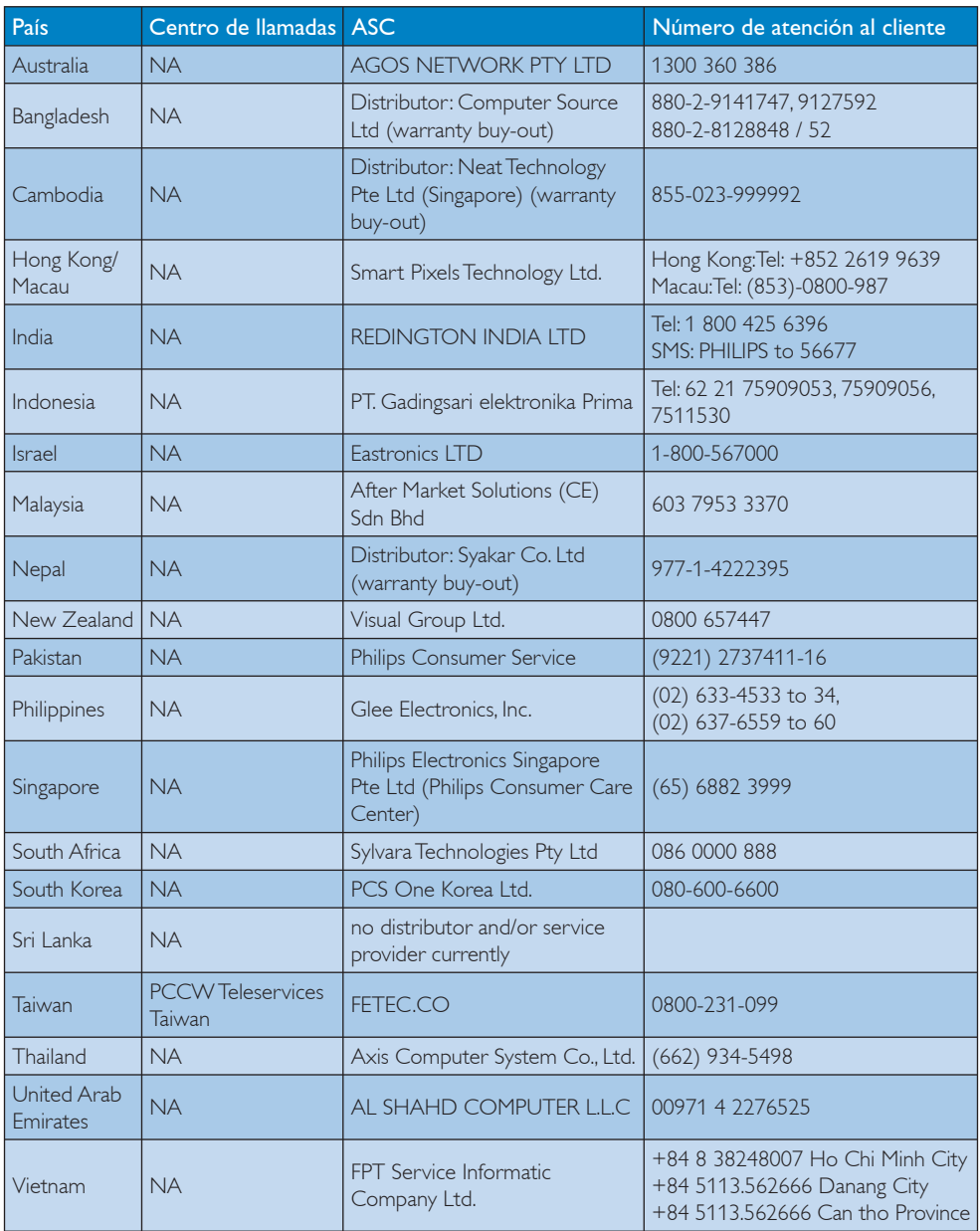

# 8. Resolución de problemas y preguntas más frecuentes

#### 8.1 Resolución de Problemas

Esta página trata los problemas que pueden ser corregidos por el usuario. Si el problema persiste aún después de usted haber intentado estas soluciones, contacte a un representante de servicio al cliente de Philips.

### 1 Problemas comunes

#### No hay imagen (el LED de encendido no está iluminado)

- Asegúrese de que el cable de alimentación esté conectado
- Primero, asegúrese de que el botón de encendido del frente del monitor esté en la posición OFF (APAGADO), después púlselo hasta la posición ON (ENCENDIDO).

#### No hay imagen (el LED de encendido está blanco y parpadeando)

- Asegúresde que el computador esté encendido.
- Asegúrese de que el cable de señal haya sido conectado adecuadamente a su computador.
- Asegúrese de que el cable del monitor no tenga clavijas dobladas en el lado de la conexión. De ser así, repare o remplace el cable.
- La característica de Ahorro de Energía podría estar activada

#### La pantalla dice

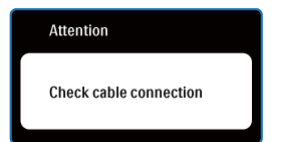

- Asegúrese de que el cable de señal haya sido conectado adecuadamente a su computador. (También consulte la Guía de inicio rápido).
- Verifique que el cable del monitor no tenga clavijas dobladas.
- Asegúresde que el computador esté encendido.

# El botón AUTOMÁTICO no funciona

La función Auto solamente funciona en el modo analógico VGA. Si el resultado no es satisfactorio, puede realizar los ajustes manualmente mediante el menú en pantalla.

# $\bigoplus$  Nota

### La función Auto no funciona en el modo DVI-Digital, ya que no es necesaria.

#### Señales visibles de humo o chispas

- No realice ninguna operación de resolución de problemas
- Por seguridad, desconecte el monitor de la toma de corriente eléctrica inmediatamente
- Póngase en contacto con el representante del servicio de atención al cliente de Philips inmediatamente.

# 2 Problemas de imagen

#### La imagen no está centralizada

- Modifique la posición de la imagen usando la función "Auto" de los controles principales del menú en pantalla.
- Modifique la posición de la imagen usando Phase/Clock (Fase/Reloj) de Setup (Configuración) de los Controles Principales del Menú en Pantalla. Solamente es válido en el modo VGA.

#### La imagen vibra en la pantalla

Verifique que el cable de señal esté conectado de manera segura a la tarjeta gráfica o al computador.

### Aparece un parpadeo vertical

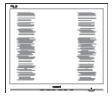

- Modifique la posición de la imagen usando la función "Auto" de los controles principales del menú en pantalla.
- Modifique la posición de la imagen usando Phase/Clock (Fase/Reloj) de la Configuración en los Controles Principales del Menú en Pantalla. Solamente es válido en el modo VGA.

#### Aparece parpadeo horizontal

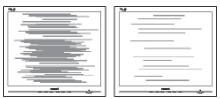

- Modifique la posición de la imagen usando la función "Auto" de los controles principales del menú en pantalla.
- Modifique la posición de la imagen usando Phase/Clock (Fase/Reloj) de la Configuración en los Controles Principales del Menú en Pantalla. Solamente es válido en el modo VGA.

#### La imagen aparece borrosa, no se distingue o está muy oscura

Modifique el contraste y brillo del Menú en Pantalla.

#### Una imagen residual, quemada o fantasma queda después de que se ha apagado la unidad

- La visualización ininterrumpida de imágenes fijas o estáticas durante un período prolongado puede provocar que la imagen se "queme", lo que también se conoce como "imagen residual", en su pantalla. El quemado, imagen residual o imagen fantasma es un fenómeno bien conocido en la tecnología de los paneles de monitor. En la mayoría de los casos la imagen quemada o la imagen residual o imagen fantasma desaparecerá gradualmente al cabo de un tiempo después de que se haya apagado la unidad.
- Active siempre un salvapantallas móvil si deja su monitor sin atención.
- Active siempre un salvapantallas periódico si deja su monitor mostrando una imagen fija.
- Error al activar un salva pantallas o una aplicación periódica de actualización de pantalla pueden originar graves síntomas de "imagen superpuesta" o "imagen fantasma" o "imagen quemada" y éstos no desaparecerán y no pueden repararse. Los problemas anteriores no se encuentran cubiertos por su garantía.

## La imagen aparece distorsionada. El texto es confuso o borroso

Configure la resolución de la pantalla del computador del mismo modo que la resolución nativa de la pantalla recomendada.

# Puntos verdes, rojos, azules, oscuros y blancos aparecen en la pantalla

Los puntos que quedan son una característica normal del cristal líquido que se usa en la tecnología actual. Consulte la política de píxeles para obtener más detalles.

# La luz de encendido es tan fuerte que molesta

Usted puede modificar la luz de "encedido" usando el LED de encendido de Setup (Configuración) en los Controles del menú en pantalla.

# **3** Problema de audio

# No hay sonido

- Compruebe si el cable de audio está desconectado a su PC y al monitor correctamente.
- Asegúrese de que el audio no está desactivado. Pulse el "Menú" en pantalla, seleccione "Audio" y, a continuación "Silencio". Seleccione "Desactivar".
- Pulse "Volumen" en el control principal del menú en pantalla para ajustar el volumen.

Para obtener ayuda adicional, consulte la lista Centros de Información al Consumidor y contacte el representante de servicio al cliente de Philips.

### 8.2 Preguntas más frecuentes sobre SmartControl Premium

- P1. Si cambio el monitor de un computador a uno diferente y no es posible usar SmartControl Premium, ¿qué debo hacer?
- Respuesta: Reinicie su computador y verifique que SmartControl Premium funciona. De lo contrario, tendrá que quitar y reinstalar SmartControl Premium para garantizar que esté instalado el controlador adecuado.

#### P2. Las funciones SmartControl Premium funcionaban bien al principio, pero ahora no: *j*qué puedo hacer?

- Respuesta: Si se realizaron las siguientes acciones, podría ser necesario reinstalar el controlador del monitor.
	- v El adaptador de gráficos de video se cambió por otro
	- Se actualizó el controlador de video
	- Activides del sistema operativo, como es el caso de empacar o parche
	- Se ejecutó la Actualización de Windows y se actualizó el controlador del monitor y/o video
	- Windows se inició con el monitor apagado o desconectado. Para averiguar, haga clic derecho en My Computer (Mi PC) y haga clic en Properties -> Hardware -> Device Manager (Propiedades -> Hardware -> Administador de Dispositivos).

Si usted visualiza "Plug and Play Monitor" (Monitor Plug and Play) debajo de Monitor, entonces debe reinstalar. Simplemente quite SmartControl Premium y vuelva a instalarlo.

P3. Después de instalar SmartControl Premium al hacer clic en la pestaña SmartControl Premium, no aparece nada después de un momento o aparece un mensaje de error, ¿qué ocurrió?

Respuesta: Su adaptador gráfico no es compatible con SmartControl Premium. Si su adaptador gráfico es de una de las marcas mencionadas anteriormente, intente descargar el controlador para el adaptador gráfico más actualizado desde el sitio web de la compañía correspondiente. Instale el controlador. Quite SmartControl Premium y vuelva a instalarlo una vez más. Si todavía no funciona, lamentamos que el adaptador gráfico no sea compatible. Visite el sitio web de Philips y compruebe si hay un controlador de SmartControl Premium actualizado disponible.

P4. Cuando hago clic en Product Information (Información de producto), sólo aparece información parcial, ¿qué ocurrió?

Respuesta: Puede que el adaptador de su tarjeta gráfica no sea la versión más actualizada totalmente compatible con el interfaz DDC/CI. Intente descargar el controlador gráfico más actualizado desde el sitio web de la compañía correspondiente. Instale el controlador. Quite SmartControl Premium y vuelva a instalarlo una vez más.

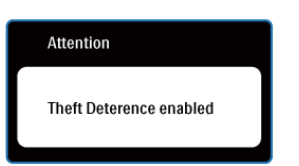

#### P5. Olvidé mi clave para la Función de prevención de robo. ¿Qué puedo hacer?

Respuesta: El centro de Servicio de Servicios de Philips tiene el derecho de pedirle una identificación y autorización legítima para establecer la propiedad del monitor.

> Recuerde que la función de disuasión de robos se ofrece como una opción gratuita. La gestión de los números PIN es responsabilidad única del usuario individual o de la organización que los configure.

> En caso de que haya olvidado el número PIN, el centro de servicio de Philips puede volver a configurarle uno por un coste nominal tras verificar su titularidad. Tenga en cuenta que esta actividad no está cubierta por las condiciones de la garantía estándar.

- P6. En un monitor con la función SmartImage (SmartImage), el esquema de la función temperatura de color sRGB (Rojo/Verde/Azul) de SmartControl Premium no responde, ¿por qué?
- Respuesta: Cuando SmartImage esté activada, el esquema sRGB (Rojo, Verde y Azul) quedará desactivado automáticamente. Para usar el esquema sRGB usted debe desactivar Smart Image (SmartImage) por medio del botón  $\Box$  en el bisel frontal de su monitor.

#### 8.3 Preguntas frecuentes generales

- P1: Al instalar mi monitor, *j* qué debo hacer si la pantalla muestra 'Cannot display this video mode' (No es posible visualizar este modo de video)?
- Respuesta: Resolución recomendada para este monitor: 1920 x 1080 a 60Hz.
	- v Desconecte todos los cables, después conecte su computador al monitor que usaba previamente.
	- En el Menú de Inicio de Windows, selecione Configuración/Panel de Control. En la Pantalla del Panel de Control, seleccione el ícono de Pantalla. Dentro de Pantalla en el Panel de Control, seleccione la pestaña "Configuración". Debajo de la pestaña de configuración, en un recuadro llamado "área del escritorio", mueva la barra deslizadora hasta 1920 x 1080 pixeles.
	- Abra "Propiedades Avanzadas" y configure la Frecuencia de Actualización en 60Hz, después haga clic en ACEPTAR.
	- Reinicie su computador y repita los pasos 2 y 3 para verificar que su computador esté configurado en 1920 x 1080 a 60Hz.
	- Apague su computador, desconecte su monitor anterior y vuelva a conectar su monitor Philips.
	- Encienda su monitor y después encienda su computador.

#### P2:  $\bigcup_{i \in \mathbb{Z}}$  Cuál es la tasa de actualización recomendada para el monitor?

Respuesta: La tasa de actualización recomendada para los monitores es de 60Hz. En caso de cualquier problema en su pantalla, puede configurarla hasta 75 Hz para ver si el problema desaparece.

#### P3: *¡Qué son los archivos .inf y .icm* presentes en el CD-ROM? ¿Cómo instalo los controladores (.inf e .icm)?

Respuesta: Estos son los controladores de su monitor. Siga las instrucciones de su manual de usuario para instalar los controladores. Su computador podría pedirle los controladores del monitor (archivos inf. e .icm) o un disco con los controladores al instalar su monitor. Siga las instrucciones de introducir el (CD-ROM suministrado) incluido en este paquete. Los controladores del monitor (archivos .inf e.icm) se instalarán automáticamente.

#### P4: ¿Cómo modifico la resolución?

- Respuesta: El controlador de su tarjeta de video/gráfica determinan de manera conjunta las resoluciones disponibles. Usted puede seleccionar la resolución deseada bajo el Panel de Control de Windows® en "Propiedades de Pantalla".
- P5: ¿Qué pasa si me pierdo mientras estoy realizando las modificaciones al monitor?
- Respuesta: Tan sólo pulse el botón OK(Aceptar), después seleccione "Reset"(Reiniciar) para invocar la configuración de fábrica original.

#### P6: *i*Es la pantalla del monitor resistente a los arañazos?

Respuesta: Por lo general se recomienda que la superficie del panel no se exponga a impactos excesivos y que se proteja de objetos punzantes o contundentes. Cuando manipule el monitor, asegúrese de que no se aplique presión o fuerza del lado de la superficie del panel. Esto podría afectar las condiciones de su Garantía.

# P7: ¿Cómo debo limpiar la superficie del monitor?

Respuesta: Para realizar una limpieza normal, use un paño limpio y suave. Para realizar una limpieza profunda, use alcohol isopropílico. No use otros solventes tales como el alcohol etílico, el etanol, la acetona, el hexano, etc.

#### P8: ;Puedo cambiar la configuración de colores de mi monitor?

- Respuesta: Sí, usted puede cambiar la configuración de colores a través del control del menú en pantalla y los siguiente procedimientos,
	- Pulse "OK" (Aceptar) para visualizar el menú en pantalla
	- v Pulse la tecla de "Flecha hacia abajo" para seleccionar la opción "Color" después pulse "OK" (Aceptar) para entrar a la configuración de color, hay tres configuraciones como se detalla a continuación.
	- 1. Color Temperature (Temperatura de color); las seis configuraciones son 5000K, 6500K, 7500K, 8200K, 9300K y 11500K. Las configuraciones en el intervalo de 5000K producen en el panel un aspecto "cálido", con una tonalidad roja-blanca, mientras que una temperatura de 11500K produce una tonalidad "fría, azulblanca."
	- 2. sRGB; esta es una configuración estándar para garantizar un intercambio de colores correcto entre diferentes dispositivos (Por ejemplo, cámaras digitales, monitores, impresoras, escaners, etc.)
	- 3. User Define (Definido por el usuario); el usuario puede elegir su preferencia de colores al modificar los colores rojo, verde y azul.

# **Observación**

Una medida del color de la luz irradiada por un objeto mientras se está calentando. Este medida se expresa en función de una escala absoluta, (grados Kelvin). Las temperaturas más bajas de Kelvin, como es el caso de 2004K son rojas; las temperaturas más altas, como es el caso de 9300K, son azules. Una temperatura neutral es blanca, en 6504K.

P9: *¡Puedo conectar mi monitor a* cualquier PC, estación de trabajo o computador Mac?

Respuesta: Sí. Todos los monitores Philips son totalmente compatibles con computadores personales, Macs y estaciones de trabajo. Puede que usted necesite un cable adaptador para conectar el monitor a su sistema Mac. Recomendamos que contacte a su representante de venta Philips para obtener más información.

# P10: *i***Son Plug-and-Play los monitores** Philips?

Respuesta: Sí, los monitores son Plug-and-Play compatibles con Windows 7/Vista/XP/ NT, Mac OSX, Linux.

- P11: ;Qué es Image Sticking (Adhesión de Imagen) o Image Burn-in (Quemado), o After Image (Imagen Residual) o Ghost Image (Imagen Fantasma) en los paneles de monitor?
- Respuesta: La visualización ininterrumpida de imágenes fijas o estáticas durante un período prolongado puede provocar que la imagen se "queme", lo que también se conoce como "imagen residual", en su pantalla. El quemado, imagen residual o imagen fantasma es un fenómeno bien conocido en la tecnología de los paneles de monitor. En la mayoría de los casos la imagen quemada o la imagen residual o imagen fantasma desaparecerá gradualmente al cabo de un tiempo después de apagarse la unidad. Active siempre un salvapantallas móvil si deja su monitor sin atención. Active siempre un salvapantallas periódico si deja su monitor mostrando una imagen fija.

# **A** Advertencia

Error al activar un salva pantallas o una aplicación periódica de actualización de pantalla pueden originar graves síntomas de "imagen superpuesta" o "imagen fantasma" o "imagen quemada" y éstos no desaparecerán y no pueden repararse. Los problemas anteriores no se encuentran cubiertos por su garantía.

- P12: ¿Por qué mi pantalla no muestra textos definidos y presenta caracteres irregulares?
- Respuesta: Su monitor funciona mejor con su resolución nativa de 1920 x 1080 a 60Hz. Para lograr una mejor visualización por favor use esta resolución.

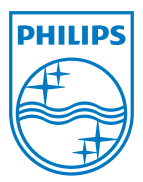

2011 © Koninklijke Philips Electronics N.V. Todos los derechos reservados.

Philips y Philips Shield Emblem son marcas registradas de Koninklijke Philips Electronics N.V. y se utilizan bajo licencia de Koninklijke Philips Electronics N.V.

Las especificaciones están sujetas a cambios sin un aviso previo.

M3248CLE2Q